# **การจัดทำฐานข้อมูลแบบ CSV สำหรับการเชื่อมโยงแลกเปลี่ยนข้อมูล**

ระบบฐานข้อมูลเป็นการจัดเก็บข้อมูลอย่างเป็นระบบ โดยผู้ใช้สามารถจัดการกับข้อมูลได้ในลักษณะ ต่าง ๆ ทั้งการเพิ่มข้อมูล การแก้ไข การลบ การค้นหา ตลอดจนการเรียกดูข้อมูลในรูปแบบต่าง ๆ ซึ่งในกรณีที่ มีข้อมูลปริมาณไม่มากสามารถสร้างฐานข้อมูลอย่างง่ายด้วยโปรแกรม Excel ในการสร้างไฟล์ excel และ ไฟล์ Comma separated values (CVS) ที่เป็นไฟล์ข้อความประเภทหนึ่งที่ใช้สำหรับเก็บข้อมูลในรูปแบบตาราง ใช้เครื่องหมายจุลภาค หรือคอมม่า (,) ในการแบ่งแต่ละคอลัมน์ ประโยชน์ของการบันทึกไฟล์เป็น CSV คือ ความเข้ากันได้กับโปรแกรมหลากหลายและสามารถแลกเปลี่ยนได้ง่ายระหว่างโปรแกรมฐานข้อมูล สเปรตชีท และเวิร์ด โดยปกติ การสร้างไฟล์ CSV จะเกี่ยวข้องกับโปรแกรม Excel แต่เราสามารถสร้างและบันทึกไฟล์ CSV จากโปรแกรม Notepad โดยการเปลี่ยนนามสกุล ซึ่งเป็นการง่ายกับเครื่องคอมพิวเตอร์ที่ไม่มีโปรแกรม Excel ติดตั้งอยู่ การเชื่อมโยงแลกเปลี่ยนข้อมูลและการแสดงผลต่าง ๆ ผ่านการแปลงไฟล์ทั้งสองเป็น JSON (JavaScript Object Notation) ซี่งเป็นรูปแบบสำหรับแลกเปลี่ยนข้อมูลคอมพิวเตอร์ รูปแบบ JSON เป็น ข้อความธรรมดาที่มนุษย์และโปรแกรมคอมพิวเตอร์สามารถเข้าใจได้ดังนั้นเอกสารวิชาการฉบับนี้จึงรวบรวม และเรียบเรียงเนื้อหาเกี่ยวกับการจัดทำฐานข้อมูลแบบ CSV สำหรับการเชื่อมโยงแลกเปลี่ยนข้อมูลให้เข้าใจ และปฏิบัติตามได้ง่ายขึ้น ซึ่งจะเป็นการจัดการฐานข้อมูลอย่างง่ายเกือบทั้งหมด ครอบคลุมเนื้อหาตั้งแต่ ความรู้ พื้นฐานเกี่ยวกับระบบฐานข้อมูล การออกแบบตารางฐานข้อมูลด้วย Excel การจัดการกับตารางฐานข้อมูลด้วย Excel ด้วยการใช้ฟอร์ม การเรียงข้อมูล การกรองข้อมูล การวิเคราะห์ข้อมูลด้วย Pivot Table การแปลงและ บันทึกไฟล์เป็น CSV การนำเข้าไฟล์ CSV สำหรับ Microsoft Excel การแปลงไฟล์ Excel เป็น JSON ซึ่ง สามารถนำไปใช้ได้กับ Excel เวอร์ชั่น 2013 และ 2019 เหมาะสำหรับผู้มีพื้นฐานคอมพิวเตอร์เบื้องต้น

## **บทที่ 1**

# **ความรู้พื้นฐานเกี่ยวกับระบบฐานข้อมูล**

 ระบบฐานข้อมูล (Database System) หมายถึงโครงสร้างสารสนเทศ ที่ประกอบด้วยรายละเอียด ของข้อมูลที่มีความสัมพันธ์และเกี่ยวข้องกัน ที่จะนำมาใช้ในระบบงานต่าง ๆ ร่วมกัน ระบบฐานข้อมูล จึงนับเป็นการจัดเก็บข้อมูลอย่างเป็นระบบ โดยผู้ใช้สามารถจัดการกับข้อมูลได้ในลักษณะต่าง ๆ ทั้งการเพิ่มข้อมูล การแก้ไข การลบ การค้นหา ตลอดจนการเรียกดูข้อมูลในรูปแบบต่าง ๆ ซึ่งส่วนใหญ่ จะเป็นการประยุกต์นำเอาระบบคอมพิวเตอร์เข้ามาช่วยในการจัดการฐานข้อมูล และนำฐานข้อมูล ผ่านกระบวนการประมวลผลและแสดงผลลัพธ์ในรูปแบบต่าง ๆ ที่ต้องการ

## **คำศัพท์พื้นฐานเกี่ยวกับระบบฐานข้อมูล**

1.บิต (Bit) หมายถึง หน่วยของข้อมูลที่มีขนาดเล็กที่สุด เป็นข้อมูลที่มีการจัดเก็บในลักษณะของ เลขฐานสอง คือ 0 กับ 1

2.ไบต์ (Byte) หมายถึง หน่วยของข้อมูลที่เกิดจากการนำบิตมารวมกันเป็นตัวอักขระหรือ ตัวอักษร (Character)

3.ฟิลด์ (Field) หมายถึง เขตข้อมูล หรือหน่วยของข้อมูลที่ประกอบขึ้นจากไบต์หรือตัวอักขระ ตั้งแต่หนึ่งตัวขึ้นไป มารวมกันแล้วได้ความหมายเป็นคำ เป็นข้อความ หรือของสิ่งใดสิ่งหนึ่ง เช่น ชื่อ บุคคล ตำแหน่ง อายุ เป็นต้น

4.เรคคอร์ด (Record) หมายถึง ระเบียน หรือหน่วยของข้อมูลที่เกิดจาการนำเอาฟิลด์หรือเขต ข้อมูลหลายๆ เขตข้อมูลที่เกี่ยวข้องมารวมกัน เพื่อเกิดเป็นรายการข้อมูลเรื่องใดเรื่องหนึ่ง เช่น ข้อมูลของ พนักงาน 1 ระเบียน จะประกอบด้วยฟิลด์ รหัสพนักงาน ชื่อ-สกุล ที่อยู่ ตำแหน่ง เงินเดือน เป็นต้น

5.ไฟล์ (File) หมายถึง แฟ้มข้อมูล หรือหน่วยของข้อมูลที่เกิดจาการนำข้อมูลหลาย ๆ ระเบียน ที่เป็นเรื่องเดียวกัน เช่น แฟ้มข้อมูลพนักงาน แฟ้มข้อมูลลูกค้า แฟ้มข้อมูลสินค้า ฯลฯ ส่วนในระบบ ฐานข้อมูลก็จะมีคำศัพท์ต่าง ๆ ที่เกี่ยวข้องที่ควรรู้จักซึ่งจะกล่าวถึงในลำดับต่อไป

6.เอนทิตี้ (Entity) หมายถึง ชื่อของสิ่งใดสิ่งหนึ่ง เปรียบเสมือนคำนาม อาจได้แก่ คน สถานที่ สิ่งของ การกระทำซึ่งต้องการจัดเก็บข้อมูลไว้ เช่น เอนทิตี้พนักงาน เอนทิตี้นักเรียน เป็นต้น บางเอนทิตี้ อาจไม่มีความหมายหากปราศจากเอนทิตี้อื่นในฐานข้อมูล เช่น เอนทิตี้ประวัติของพนักงานจะไม่มี ความหมายหากปราศจากเอนทิตี้พนักงาน เพราะจะไม่ทราบว่าเป็นประวัติของพนักงานคนใด เช่นนี้แล้ว เอนทิตี้ประวัติพนักงานนับเป็นเอนทิตี้ชนิดอ่อนแอ (Weak Entity)

7.แอททริบิวต์ (Attribute) หมายถึง รายละเอียดข้อมูลที่แสดงลักษณะและคุณสมบัติของแอ ททริบิวต์หนึ่ง ๆ เช่น เอนทิตี้สินค้า ประกอบด้วย แอททริบิวต์รหัสสินค้า ประเภทสินค้า ชื่อสินค้า ราคา ต่อหน่วย เป็นต้น บางเอนทิตี้ก็ยังอาจประกอบด้วยข้อมูลหลายส่วน หลายแอททริบิวต์ย่อยมารวมกัน เช่น แอททริบิวต์ที่อยู่พนักงาน ประกอบด้วย บ้านเลขที่ ถนน ตำบล อำเภอ จังหวัด เช่นนี้แล้ว แอททริบิวต์ที่อยู่ พนักงานจึงเรียกว่าเป็น แอททริบิวต์ผสม (Composite Attribute) บางแอททริบิวต์ก็อาจไม่มีค่าของตัวมันเอง แต่จะสามารถหาค่าได้จากแอททริบิวต์อื่น ๆ เช่น

แอททริบิวต์อายุปัจจุบัน อาจคำนวณได้จากแอททริบิวต์วันเกิด ลักษณะเช่นนี้จึงอาจเรียก แอททริบิวต์ อายุว่าเป็น แอททริบิวต์ที่แปลค่ามา (Derived Attribute)

## **บทที่ 2**

## **การออกแบบตารางฐานข้อมูลด้วย Excel**

การจัดเรียงข้อมูลหรือสร้างกราฟด้วย Excel ไม่จำเป็นต้องเลือกพื้นที่ตารางก่อนก็ได้ เพียงแค่คลิก เลือกเซลล์ใดเซลล์หนึ่งในตารางที่เก็บข้อมูลไว้ จากนั้นสั่งจัดเรียงข้อมูลหรือนำไปสร้างกราฟได้ทันที เนื่องจาก ได้ออกแบบการสร้างตารางข้อมูล โดยจัดรูปแบบตารางและแก้ไขการแยกเก็บข้อมูลทุกแผ่นงานอย่างถูกต้อง

หลักเกณฑ์ของตารางฐานข้อมูล 4 ประการต่อไปนี้เป็นสิ่งสำคัญอย่างยิ่งของตารางฐานข้อมูล และ เป็นพื้นฐานของโครงสร้างฐานข้อมูลที่ดี อันจะนำไปสู่ความสอดคล้องกันของระบบฐานข้อมูลของหน่วยงาน และยังสามารถใช้ข้อมูลกับโปรแกรมอื่นได้ด้วย

- แยกเรื่องตามคอลัมน์ แยกรายการข้อมูลตามแถว
- หัวตาราง 1 แถว แต่หลายบรรทัดได้
- ห้ามเว้นบรรทัด
- ห้ามให้ตารางฐานข้อมูลปะปนกับข้อมูลอื่น

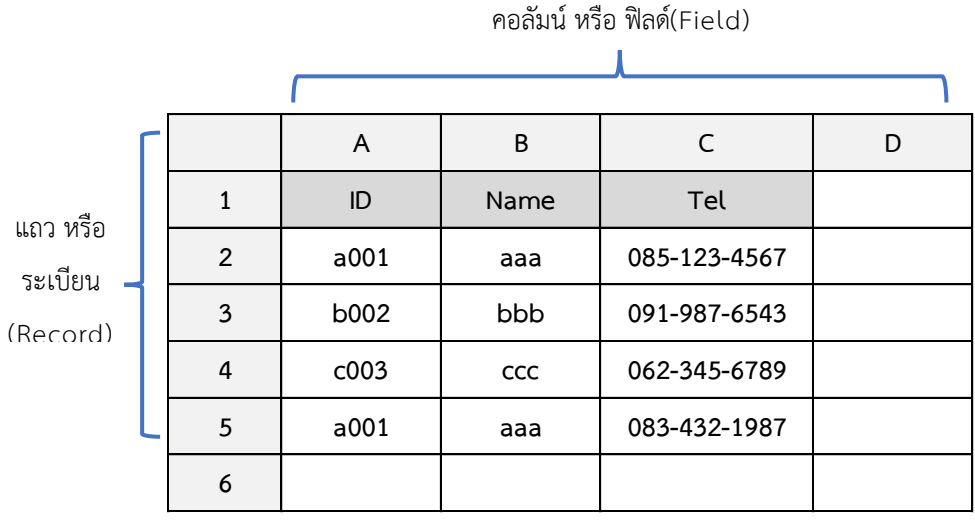

#### **1. การจัดคอลัมน์และแถว**

คอลัมน์เรียกว่า ฟิลด์ ซึ่งในละฟิลด์ ใช้เก็บข้อมูลเรื่องเดียวกัน เช่น ใช้ คอลัมน์ A เก็บข้อมูลเกี่ยวกับ รหัสประจำตัว (Id) ใช้คอลัมน์ B เก็บข้อมูลเกี่ยวกับชื่อบุคคล (Name) และใช้คอลัมน์ C เก็บข้อมูลหมายเลข โทรศัพท์ (Tel)

แถวแนวนอนเรียกว่า ระเบียน (Record) ซึ่งแต่ละรายการประกอบด้วยเรื่องที่เกี่ยวข้องกันของ รายการหนึ่งๆ เช่น รายการแรกประกอบด้วย Id : a001, Name : aaa และ Tel : 0851234567

#### **2. การจัดหัวตาราง**

บรรทัดแรกของตารางใช้เป็นหัวตารางอธิบายกำกับแต่ละฟิลด์ ว่าเป็นเรื่องอะไร ให้ใช้แถวเดียวเท่านั้น หากต้องการแสดงหลายบรรทัดให้กดปุ่ม Alt+Enter เพื่อขึ้นบรรทัดใหม่ใน แถว เดิมนั้น เช่น พอพิมพ์คำว่า Telephone เสร็จแล้วให้กด Alt+Enter เพื่อพิมพ์คำว่า (Home) ในอีกบรรทัดหนึ่ง จากนั้นให้กด

Enter อีกครั้งเพื่อรับข้อมูลหัวตารางลงไป ซึ่งหากไม่จำเป็นแล้ว แนะนำให้ใช้คำสั้นๆเป็นหัวตารางและใช้แถว เดียวจะช่วยให้การจัดการฐานข้อมูลได้สะดวกขึ้น

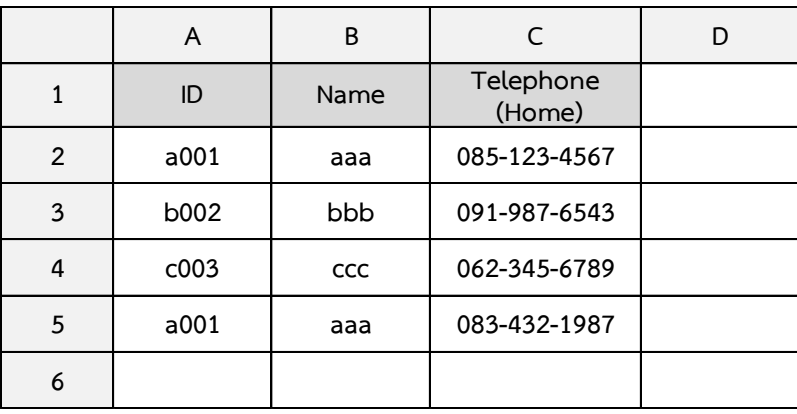

## **3. การจัดแถวของตาราง**

ทั้งหัวตารางและข้อมูลของระเบียน ใน ฟิลด์ หนึ่ง ซึ่งจะเป็น ฟิลด์ ใดก็ได้ ต้องบันทึกใน แถว ติดต่อกันไป ห้ามเว้น แถว อย่างเด็ดขาด โดยทั่วไปใน ฟิลด์ แรกซ้ายมือสุดมักใช้เก็บเลขที่รายการ หรือเลขที่ บัญชี หรือรหัส หรือวันที่ สำหรับกำกับแต่ละรายการ ซึ่งย่อมจะต้องบันทึกติดต่อกันไปอยู่แล้ว ส่วนข้อมูล ใน ฟิลด์ อื่นจะว่างเว้นบางเซลล์ก็ได้

เมื่อเรียกใช้คำสั่งบนเมนู Excel แยกแยะหัวตารางออกจากรายการแรกโดยอัตโนมัติ โดยพิจารณาจากลักษณะของข้อมูลที่บันทึกไว้ เมื่อรายการแรกทีเซลล์หนึ่งเป็นตัวเลข แตกต่างจากหัวตาราง ซึ่งเป็นตัวอักษร แต่ถ้าข้อมูลเป็นตัวอักษรทั้งหมดเช่นเดียวกับหัวตาราง ยกตัวอย่าง เช่น เมื่อเรียกใช้เมนู Data>Sort จะถือว่าไม่มีหัวตารางไว้ก่อน และจะถามกลับมา ให้กำหนดต่อไปว่า แถว แรกถือเป็นหัวตาราง หรือไม่

## **4. การกำหนดขอบเขตของตารางฐานข้อมูล**

พื้นที่ตารางฐานข้อมูลตั้งแต่ A1:C5 ต้องไม่ติดกับข้อมูลอื่นใดในเซลล์ซึ่งติดกับตาราง A1:C5 เพื่อให้ Excel สามารถกำหนดขอบเขตของตารางฐานข้อมูล ซึ่งมีพื้นที่ติดต่อกันไปได้ชัดเจน ช่วยให้ไม่ต้องเสียเวลา เลือกพื้นที่ตารางทั้งหมด

# **บทที่ 3**

# **การจัดการกับตารางฐานข้อมูลด้วย Excel**

## **การสร้างฐานข้อมูลใน Excel ผ่านฟอร์ม**

# 1. เขียนหัวเรื่องลงไป เช่น ชื่อ นามสกุล เป็นต้น

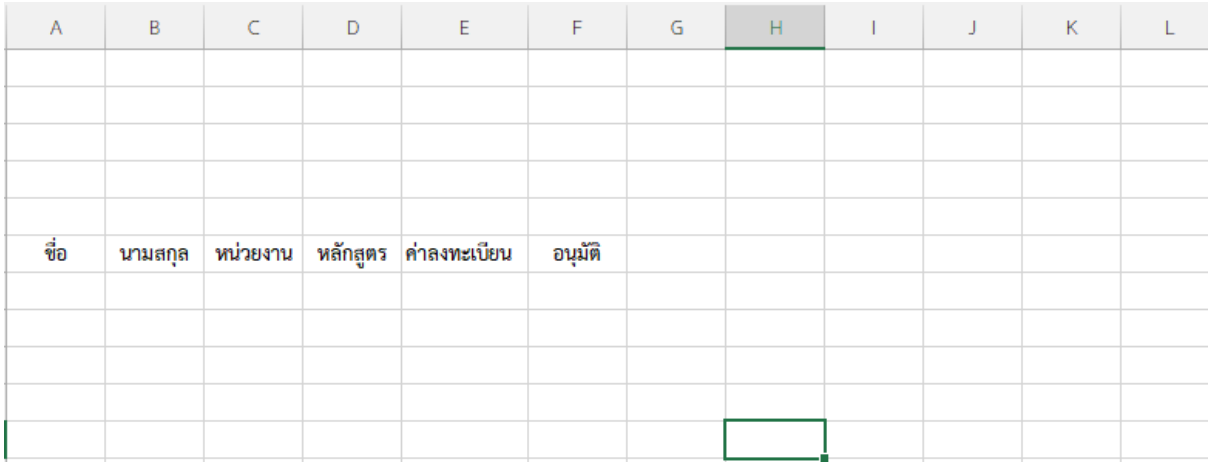

2. จากนั้นคลิก ไฟล์> ตัวเลือก (หรือ ปุ่ม Office > ตัวเลือก Excel) เพื่อเปิด ตัวเลือก Excel กล่อง โต้ตอบและคลิก กำหนด Ribbon เอง จากนั้นเลือก คำสั่งทั้งหมด จากนั้นเลือก ฟอร์ม

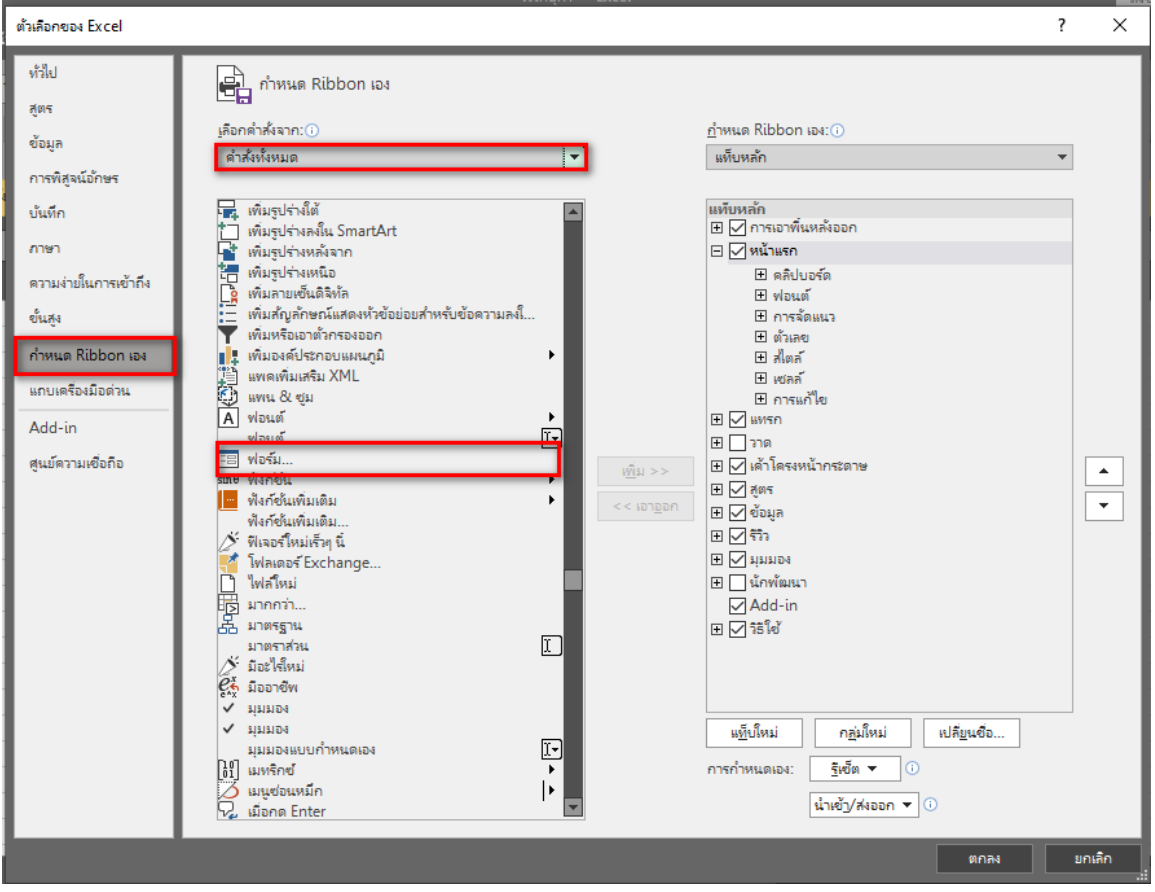

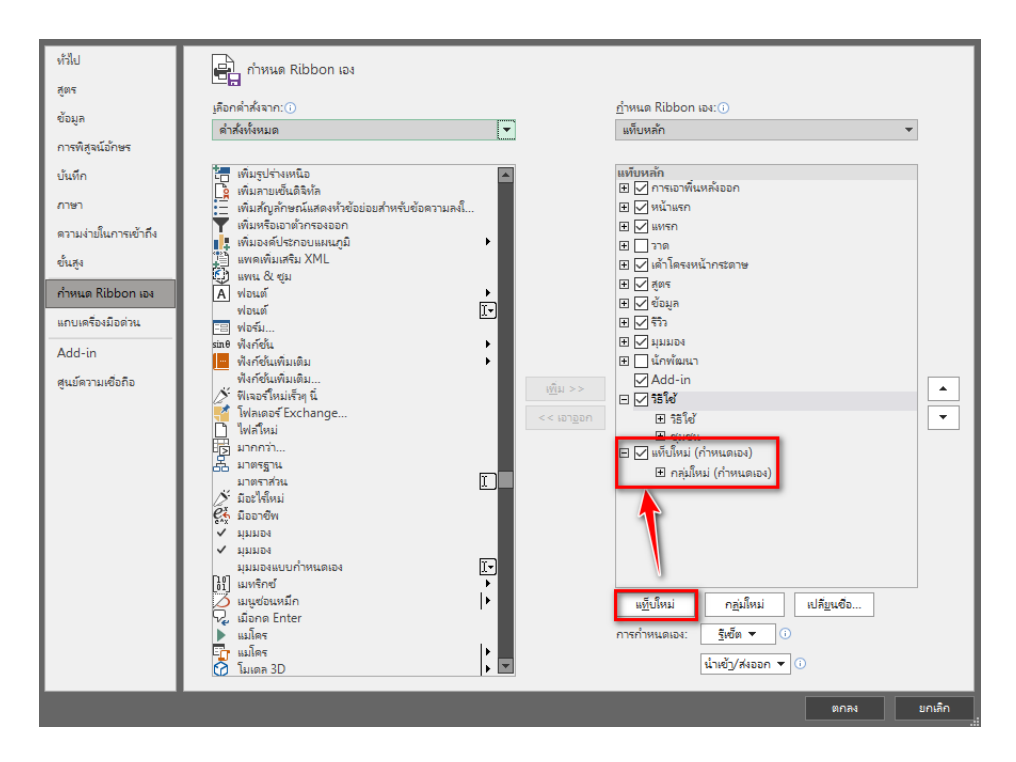

3. จากนั้นคลิก แท็บใหม่ เพื่อเพิ่มแท็บใหม่ในไฟล์ แท็บหลัก

4. คลิกที่ กลุ่มใหม่ (กำหนดเอง)และคลิก ตั้งชื่อใหม่ เพื่อเปลี่ยนชื่อ แล้วคลิก ตกลง

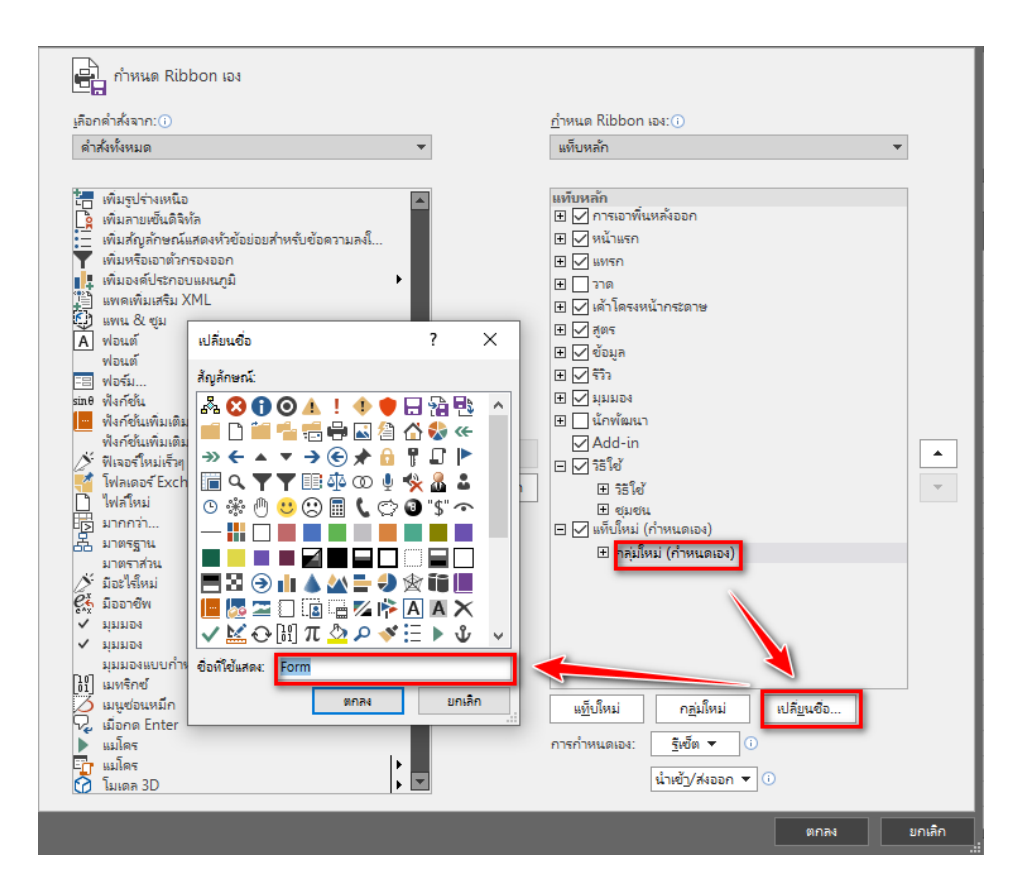

5. คลิก ตกลง เพื่อปิด ตั้งชื่อใหม่ กล่องโต้ตอบแล้วคลิกตกลง เพิ่ม เพื่อเพิ่มคำสั่ง ฟอร์ม ไปที่ แถบ เครื่องมือ "แท็บใหม่ (กำหนดเอง)"

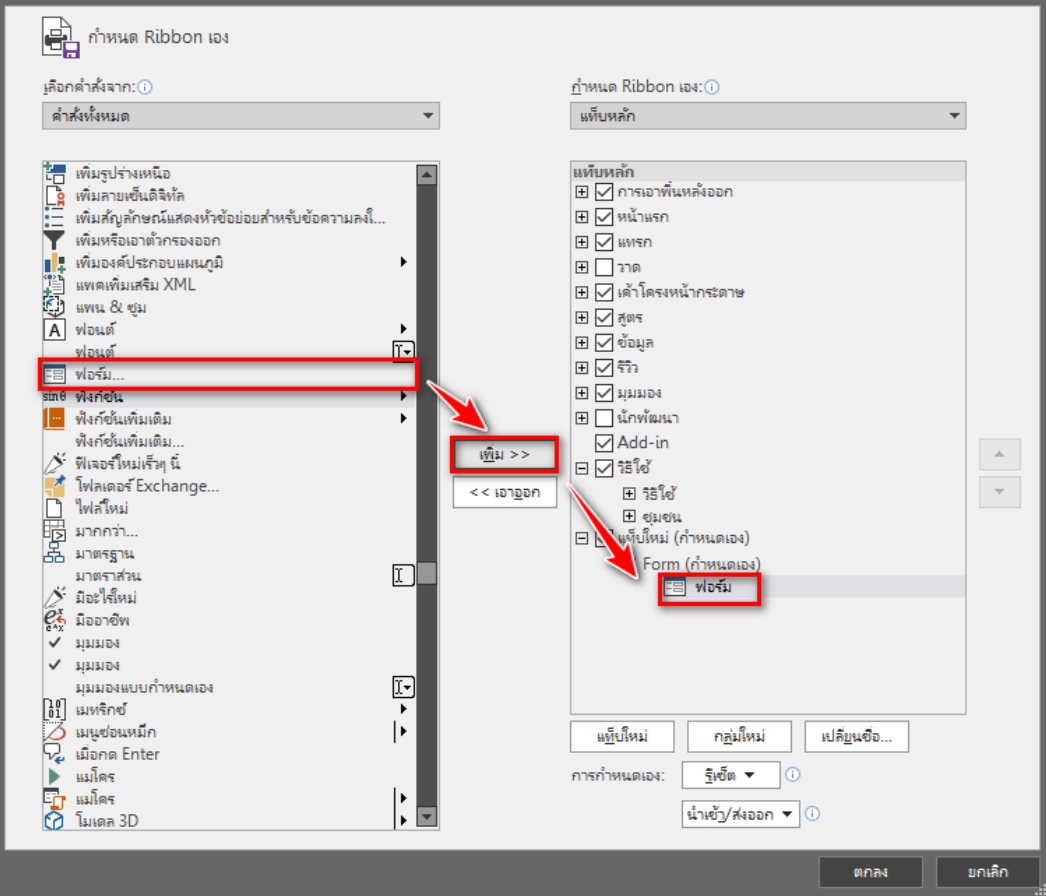

# ก็จะได้แถบเครื่องมือใหม่ ที่มีคำสั่ง "ฟอร์ม"

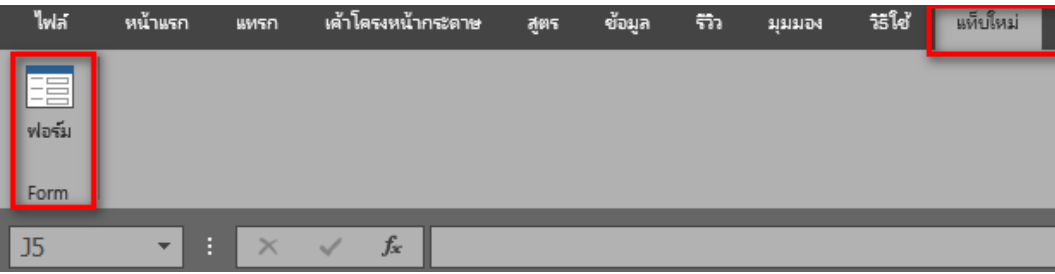

6. การสร้างเครื่องมือ "ฟอร์ม" ไว้ที่แถบเครื่องมือด่วน โดยคลิก ไฟล์ > ตัวเลือก (หรือ ปุ่ม Office > ตัวเลือก Excel) เพื่อเปิด ตัวเลือก Excel กล่องโต้ตอบและคลิก แถบเครื่องมือด่วน จากนั้นเลือก แท็บ : แท็บ ใหม่คลิกเลือก ฟอร์ม แล้วกด เพิ่ม และ ตกลง

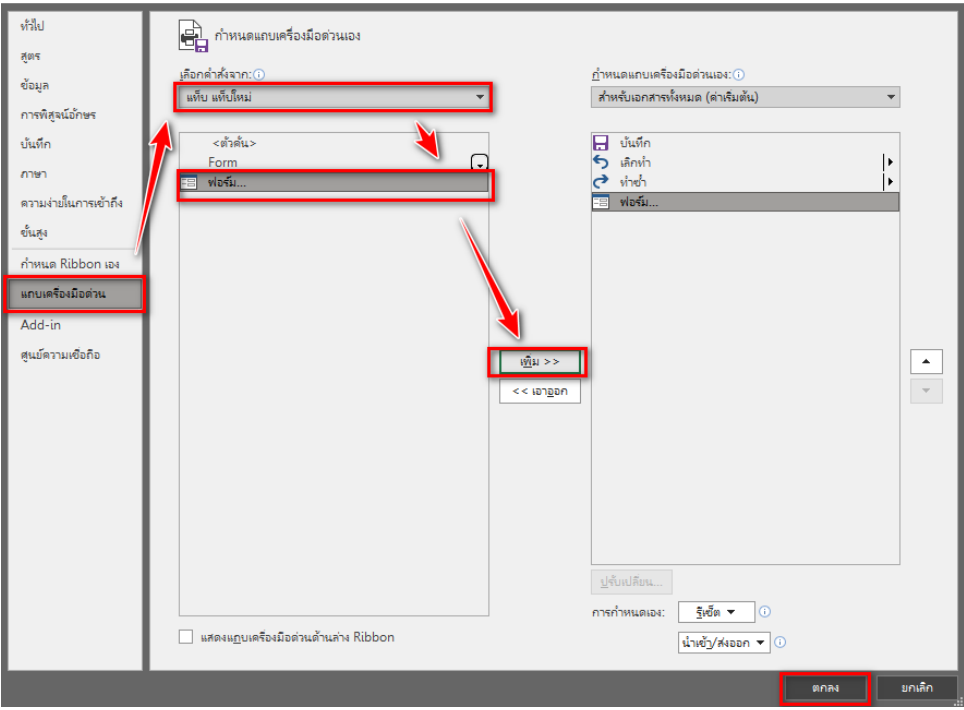

# ก็จะได้เครื่องมือ " ฟอร์ม" อยู่ที่แถบเครื่องมือด่วน

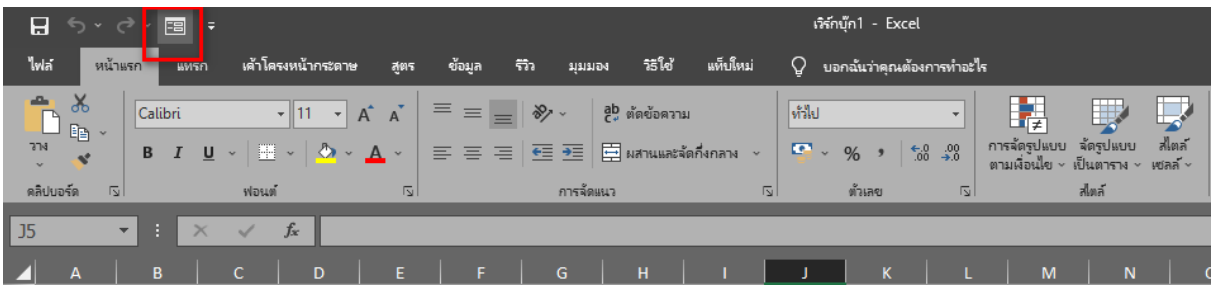

# 7. เสร็จแล้วไปที่ข้อมูล แล้วไปที่ฟอร์ม

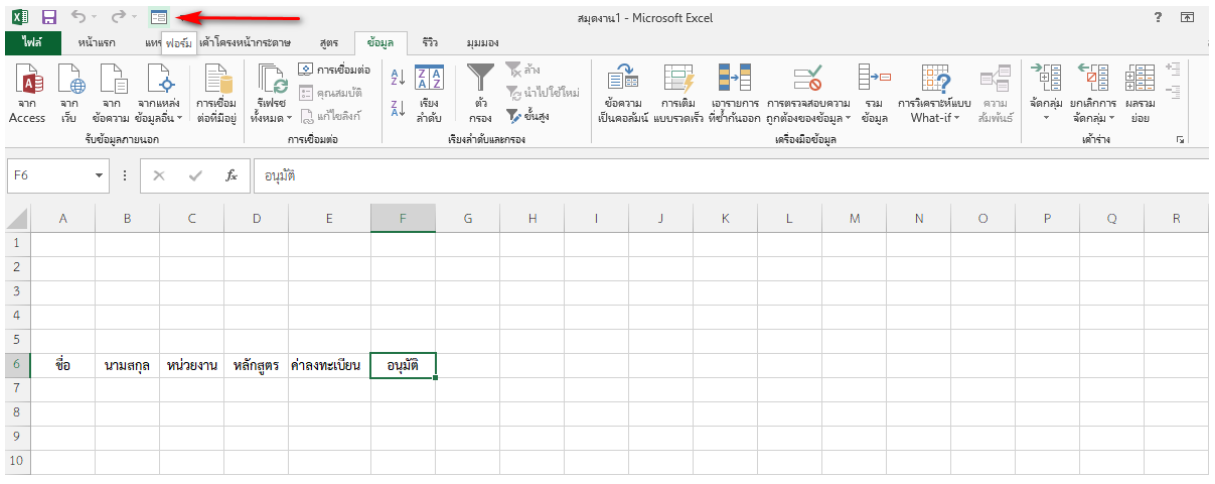

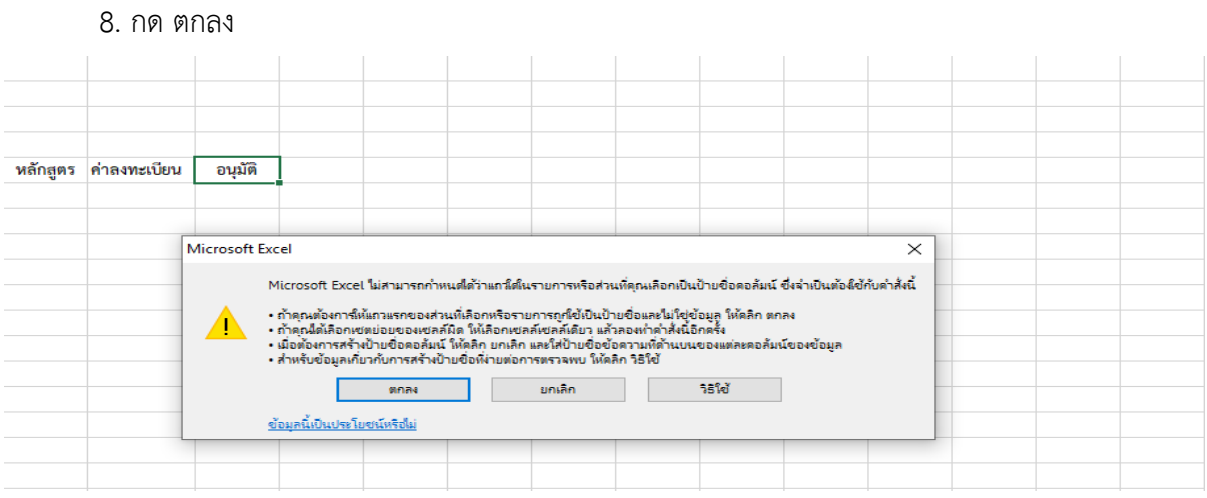

. ใส่ข้อมูลตามที่ต้องการ

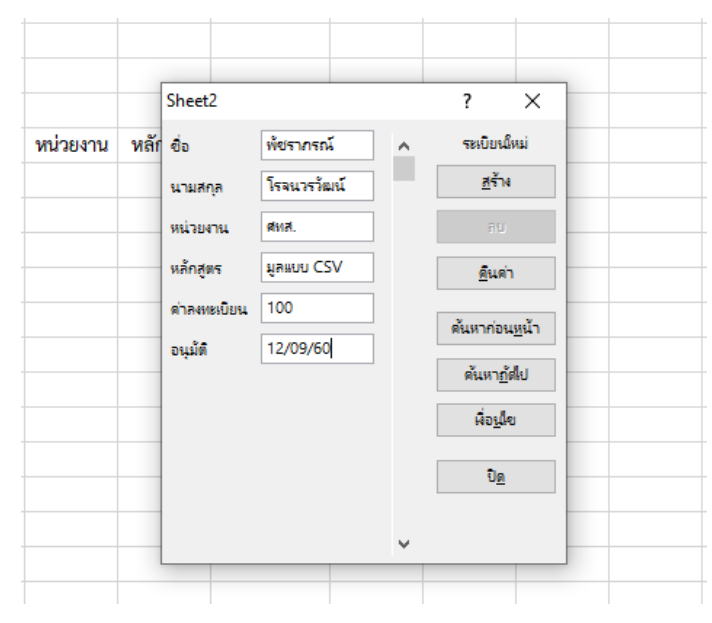

# 0.จะได้ออกมาในรูปแบบนี้

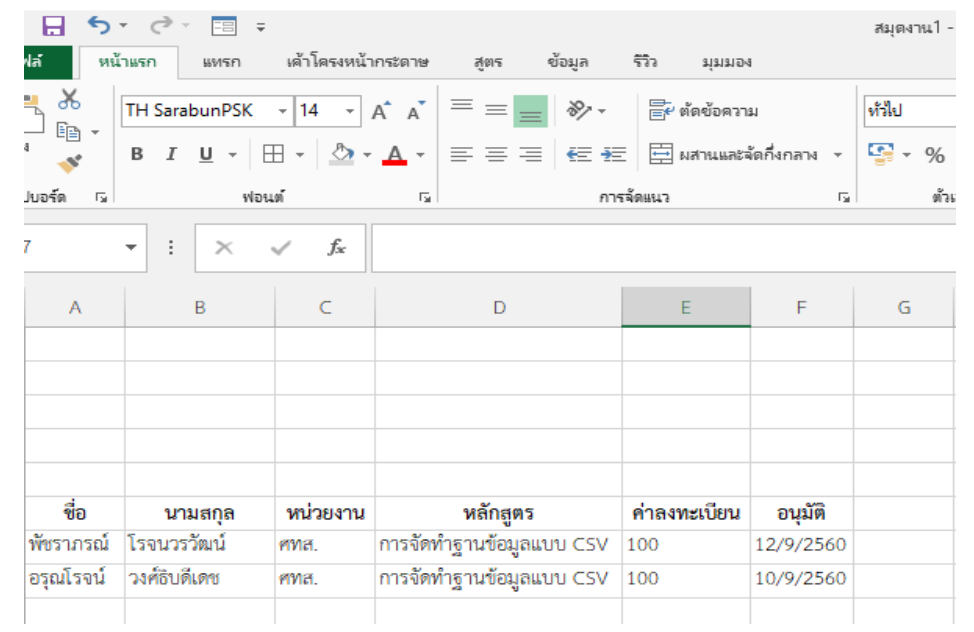

# **การค้นหาข้อมูลผ่านฟอร์ม**

1. ไปที่ข้อมูลแล้วเข้าที่ฟอร์ม

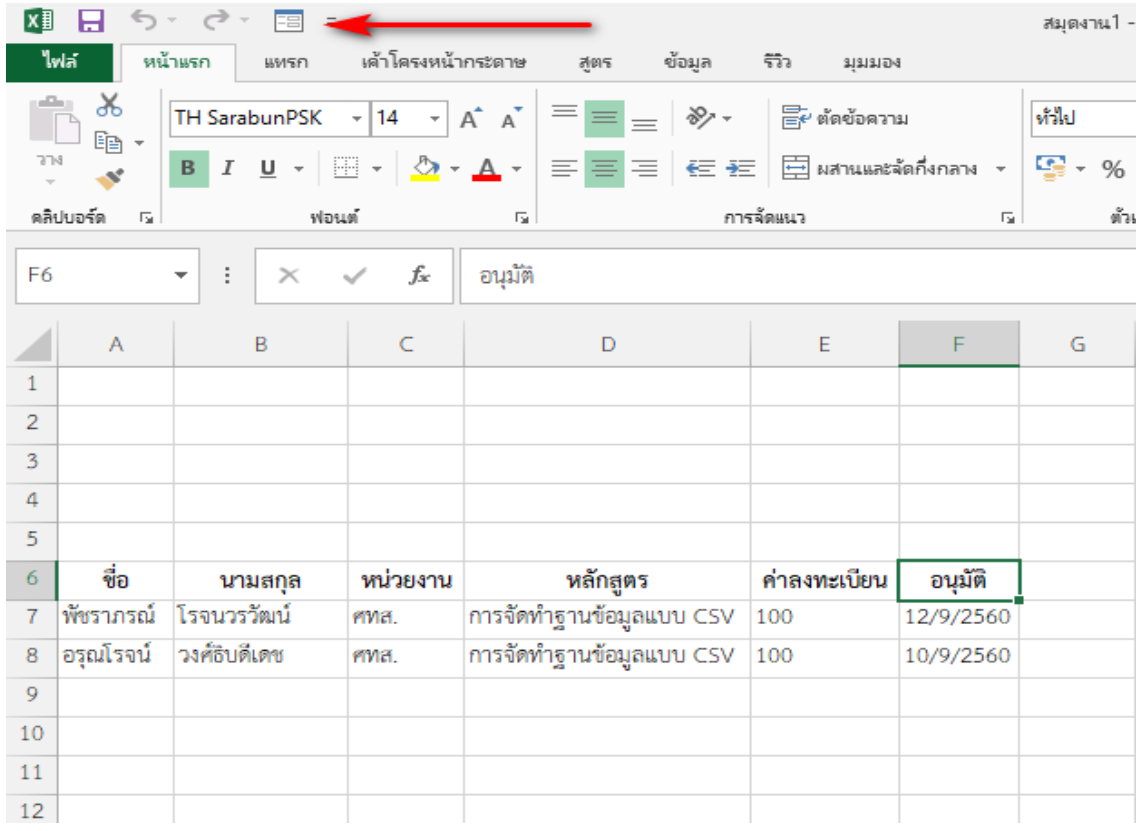

# 2. ให้กดไปที่เงื่อนไข

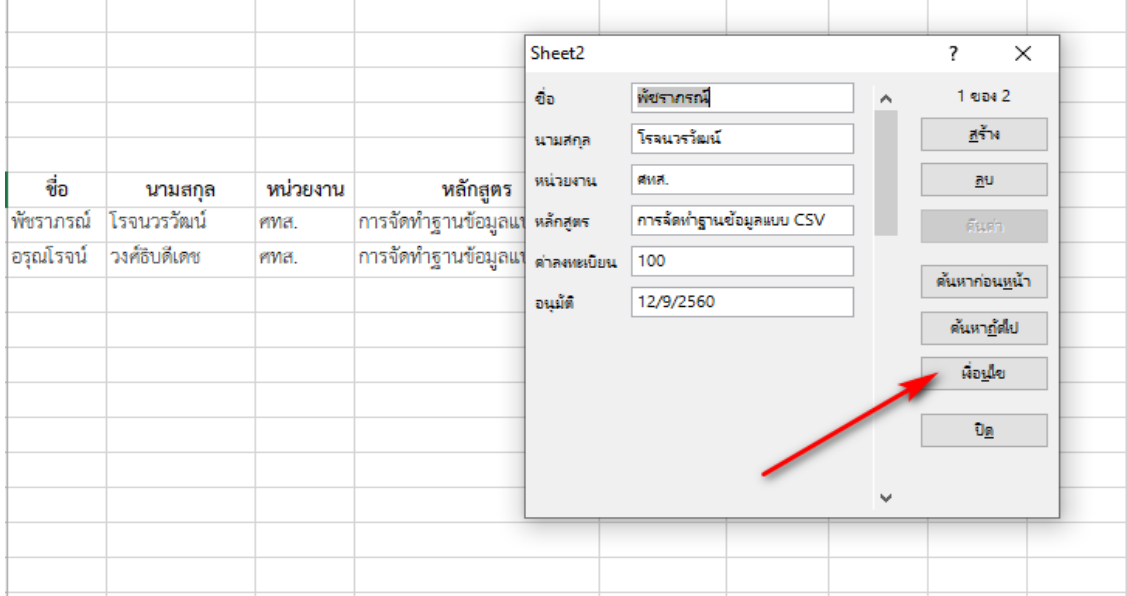

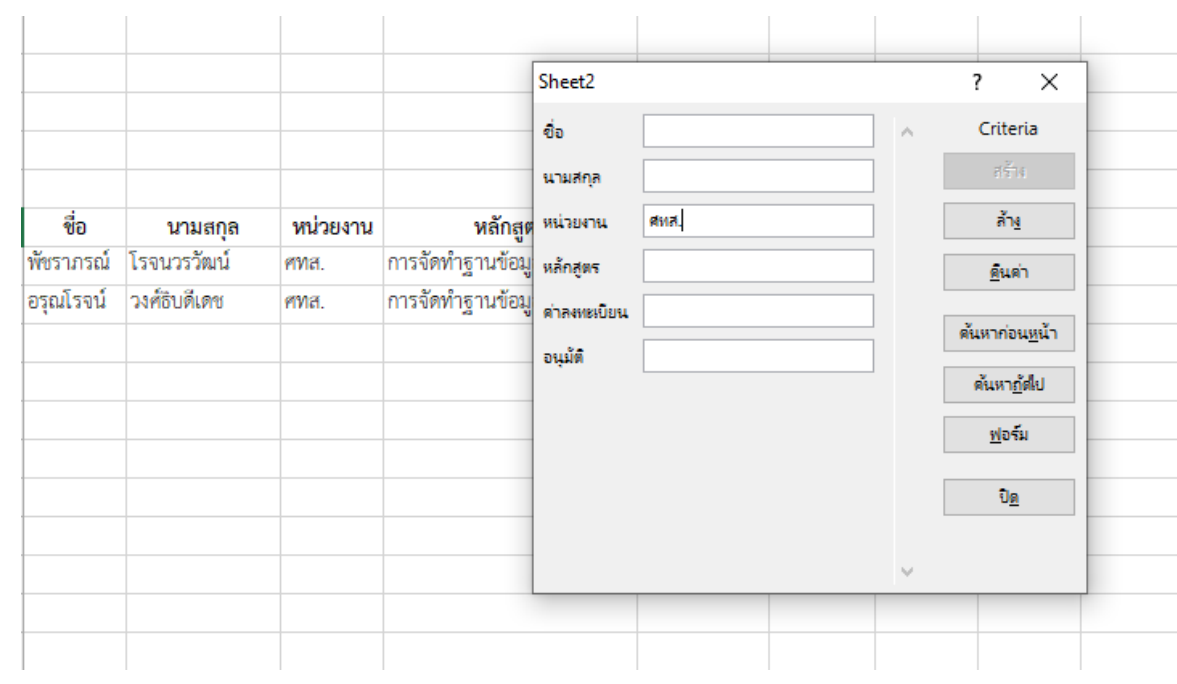

# 3. เลือกในส่วนที่เราต้องการจะรู้ เช่น หน่วยงาน

# 4. ก็จะแสดงผลตามที่เราต้องการ

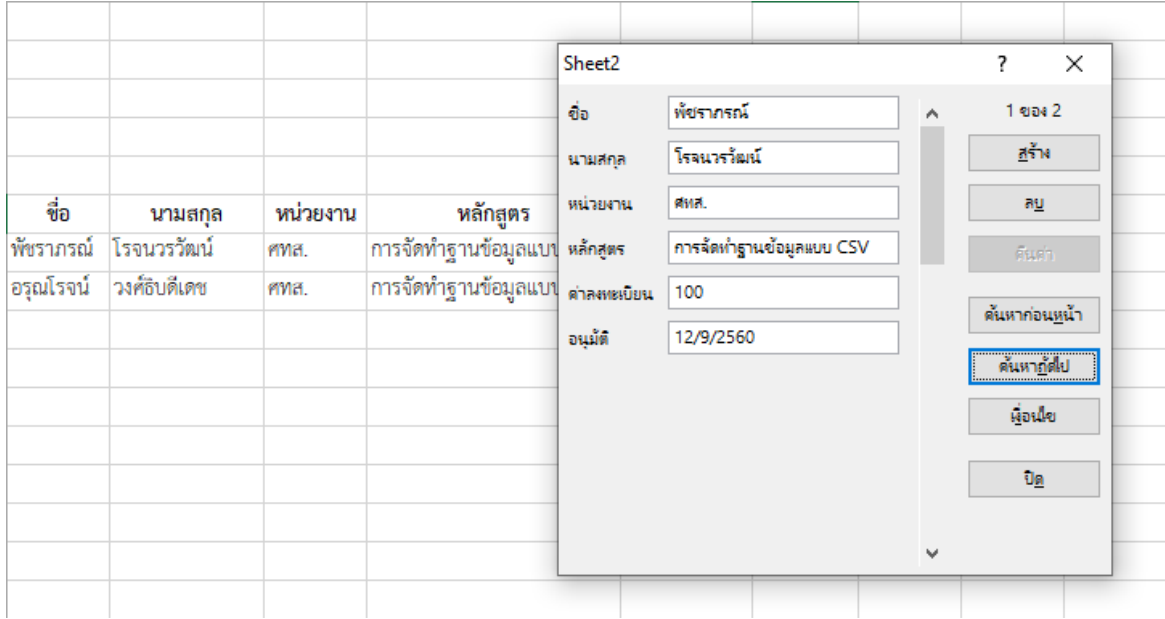

## **การเรียงลำดับอย่างง่าย**

1. คลิก ฟิลด์ ที่ต้องการเรียงลำดับ

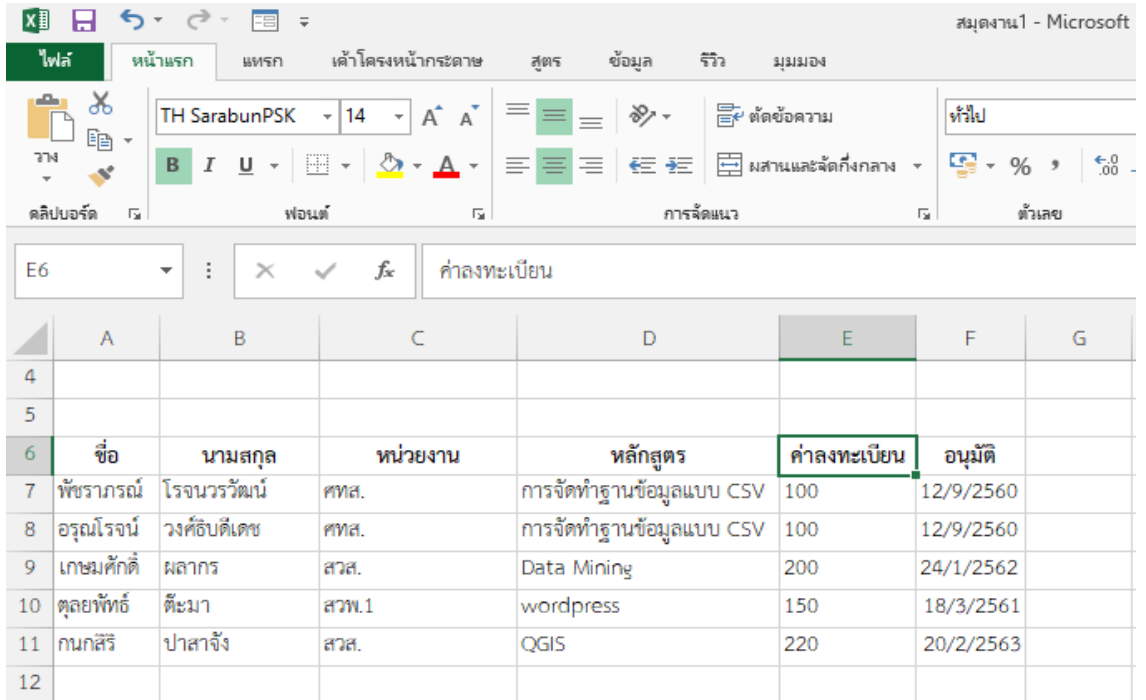

# 2. เลือกใช้เครื่องมือที่ ข้อมูล

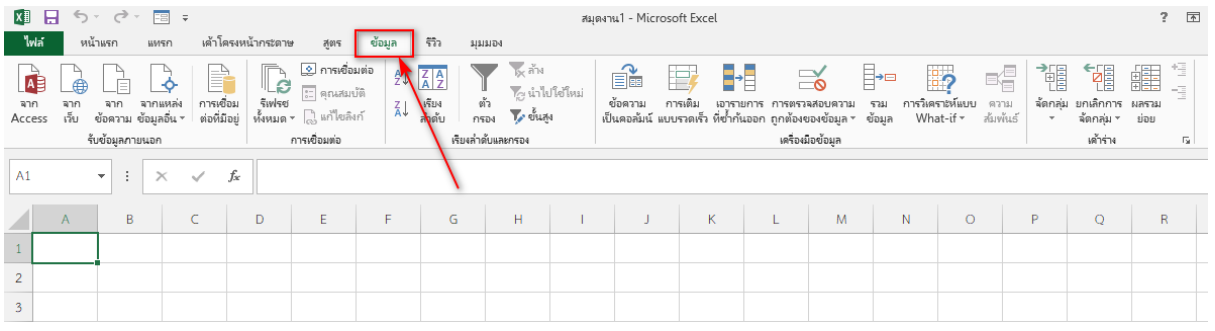

# 3. เช่นเลือกสัญลักษณ์ คือ เรียงลำดับจากมากไปน้อย เป็นต้น

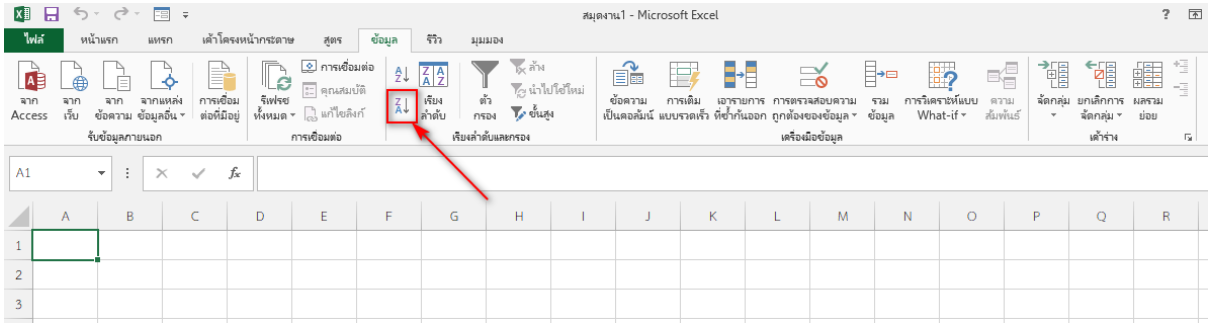

# **การเรียงลำดับอย่างมีเงื่อนไข**

1. ไปที่เมนูแล้วคลิก เรียงลำดับ

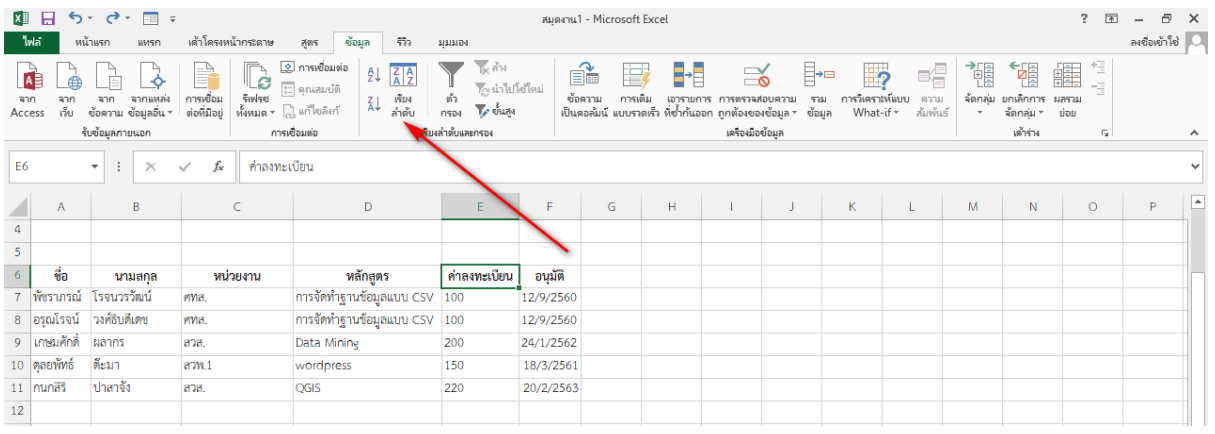

# 2. เลือกตามที่เราอยากรู้ข้อมูล เช่น เลือก ค่าลงทะเบียน

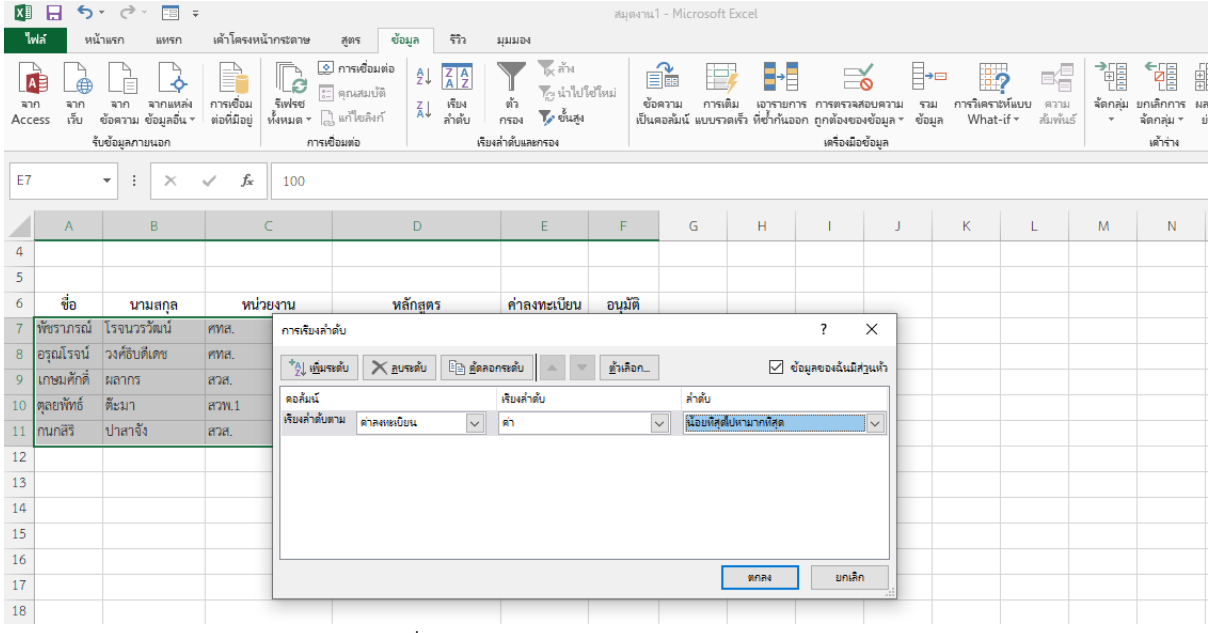

## 3. และจะออกมาตามลำดับที่เราต้องการ

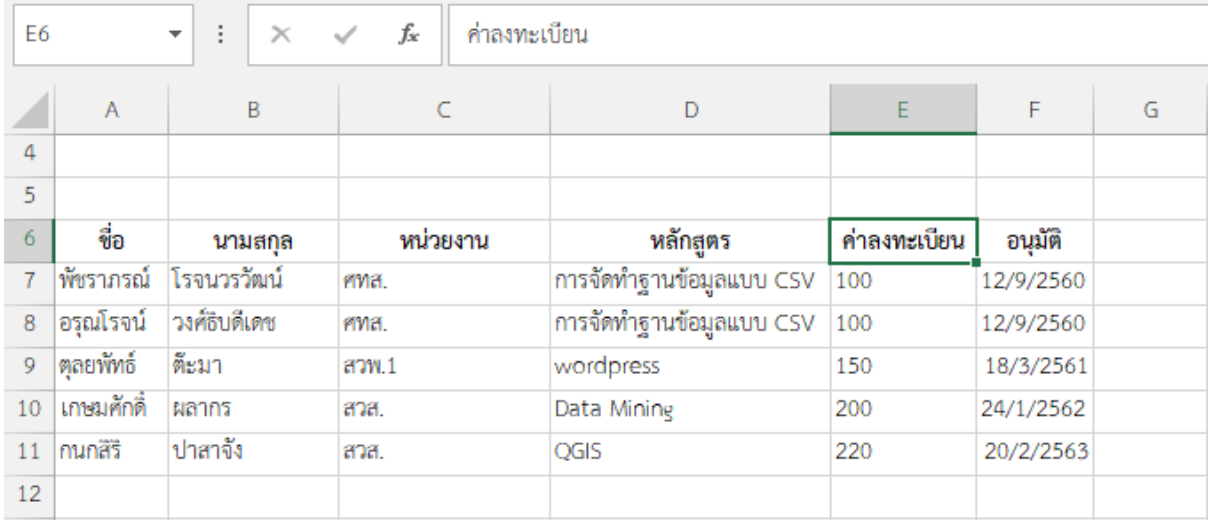

# **การสร้างตารางสรุป**

1. เลือกว่าจะเรียงจากมากไปน้อย หรือ น้อยไปมาก

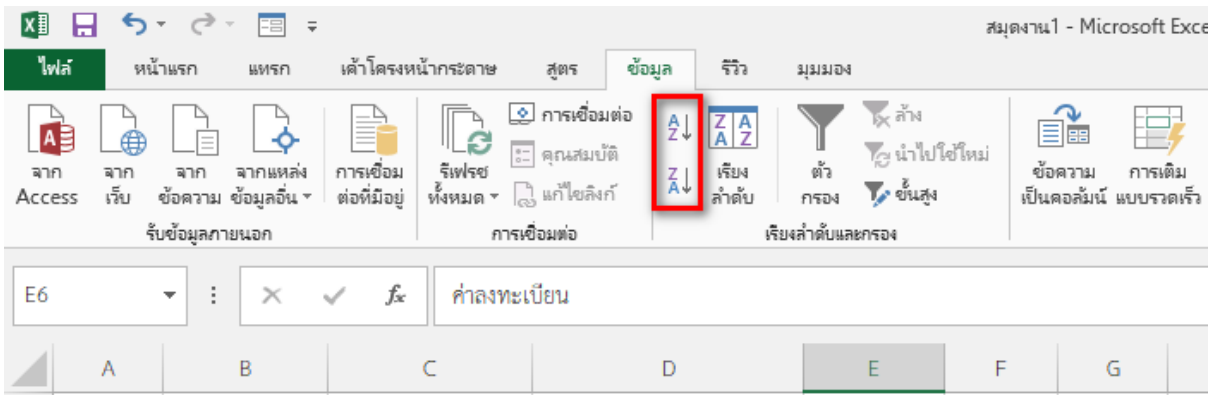

2. ไปที่ข้อมูลแล้วเข้าผลรวมย่อย

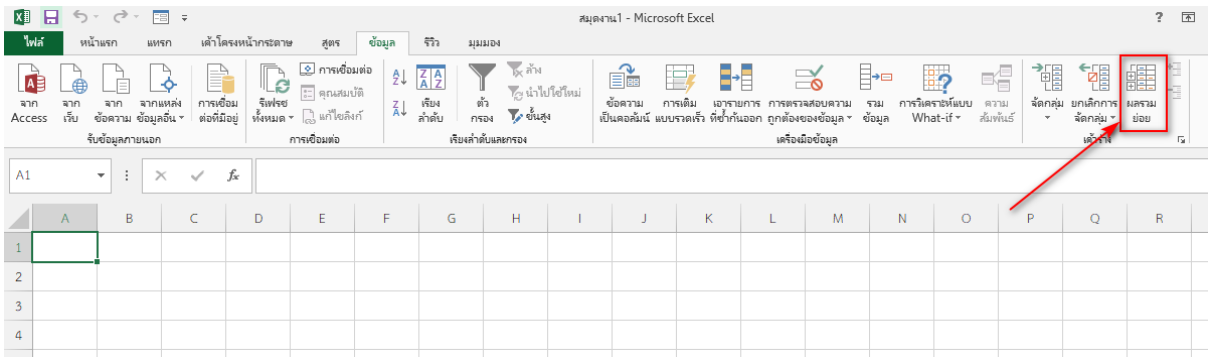

# 3. กำหนดค่าต่างๆ ที่เราต้องการ

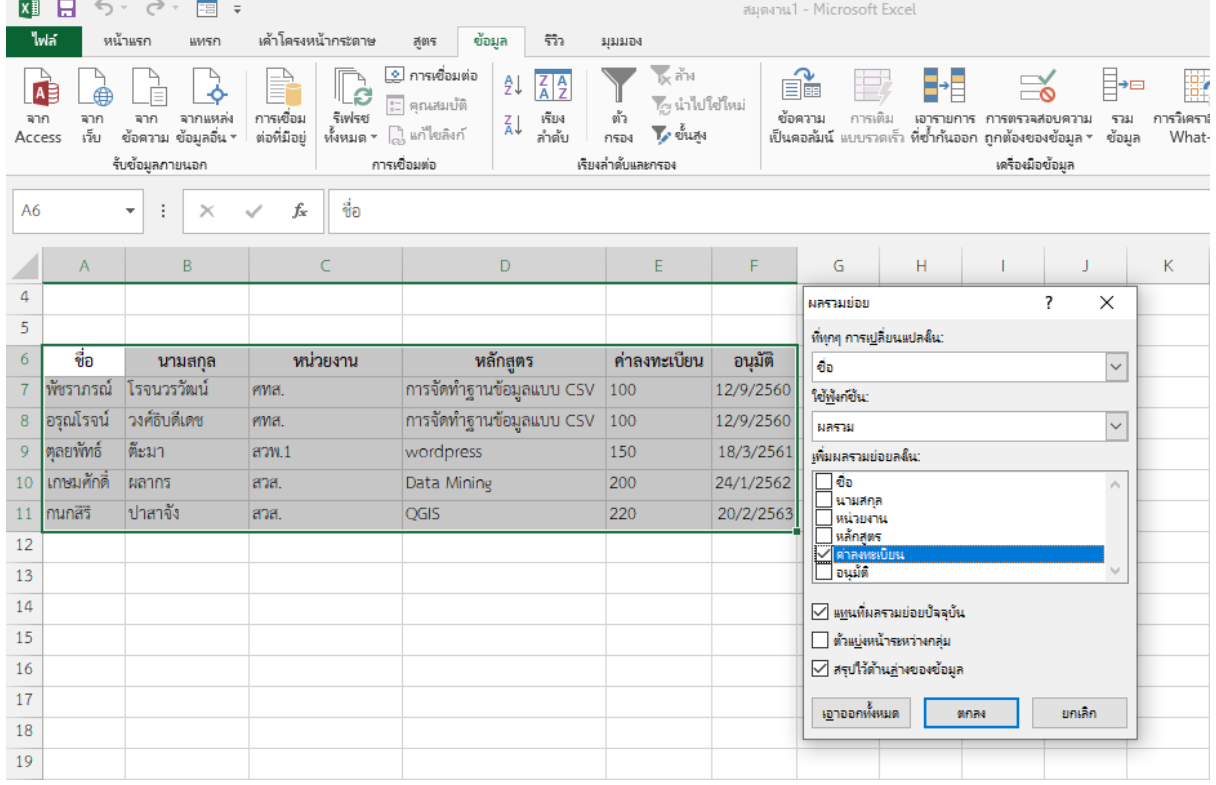

# 4. และจะออกมาในรูปแบบนี้

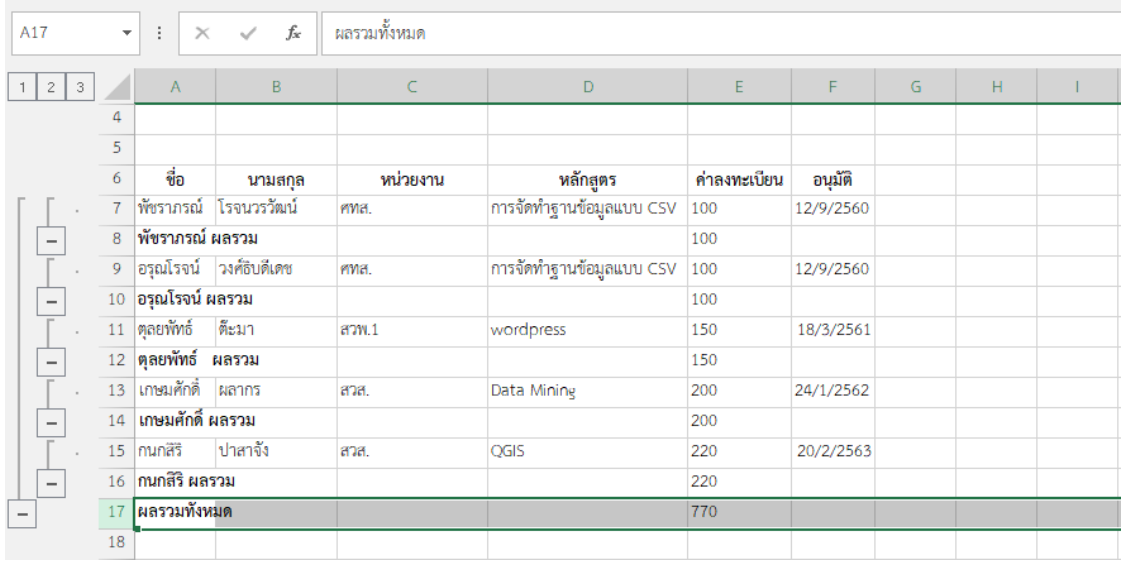

# **การรวมข้อมูลด้วย Consolidate**

1. เข้าไปที่ข้อมูลแล้วต่อด้วย Consolidate

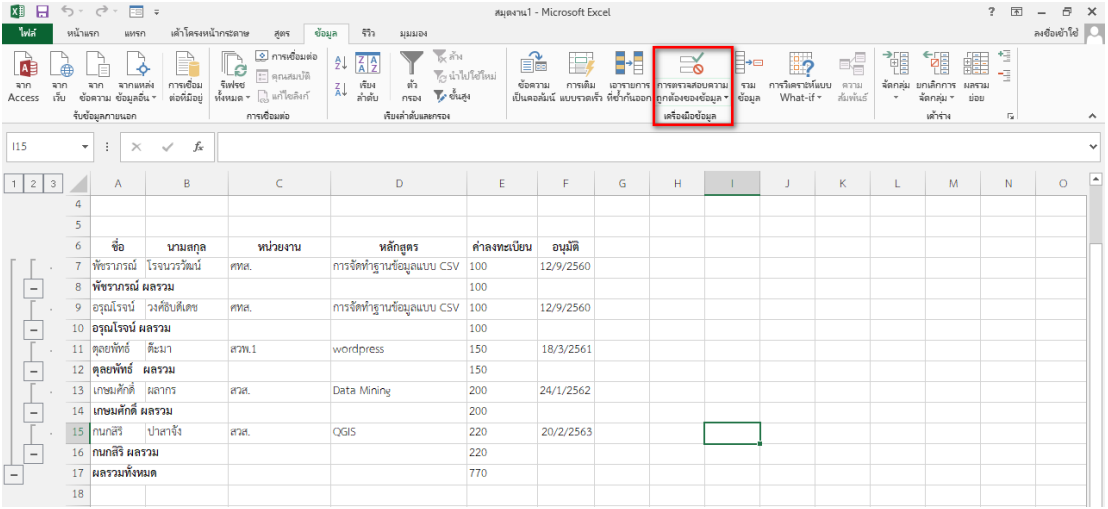

# 2. ปรับปรุงตั้งค่าในสิ่งที่เราต้องการจะค้นหา

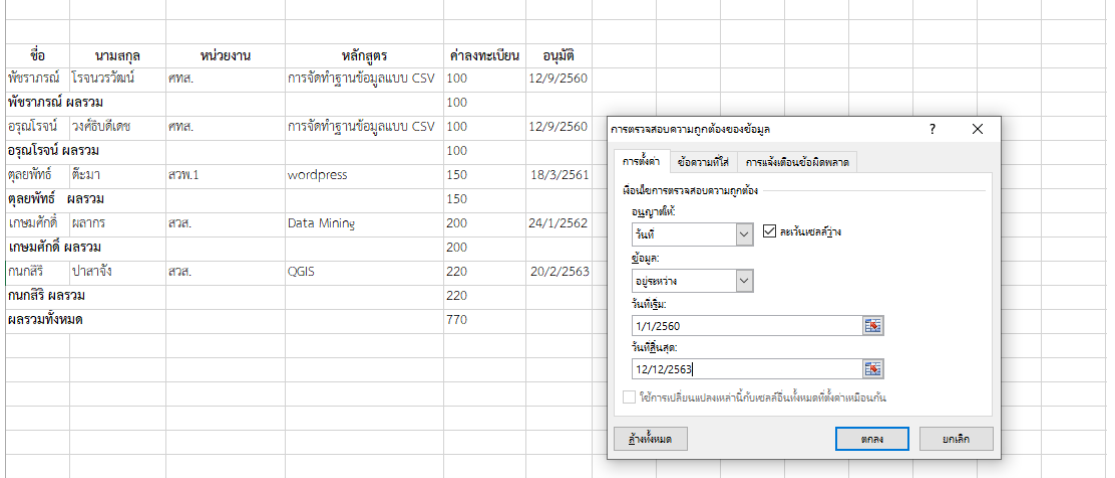

# 3. ได้ออกมาในรูปแบบนี้

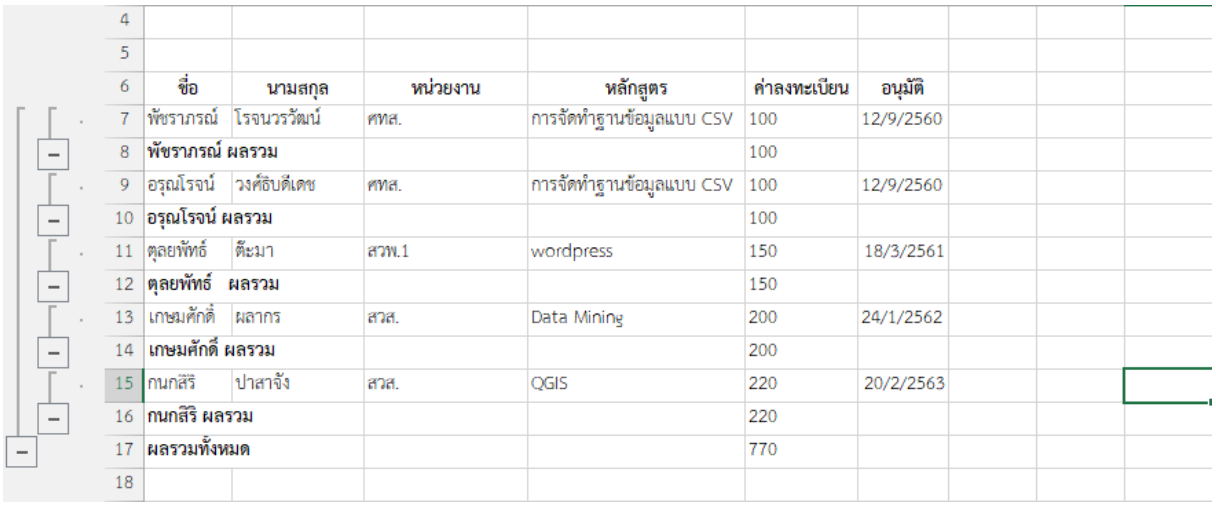

# **การวิเคราะห์ข้อมูลด้วย Pivot Table**

# 1. ไปที่เมนูแทรกแล้วเข้าที่ รายงาน Pivot Table

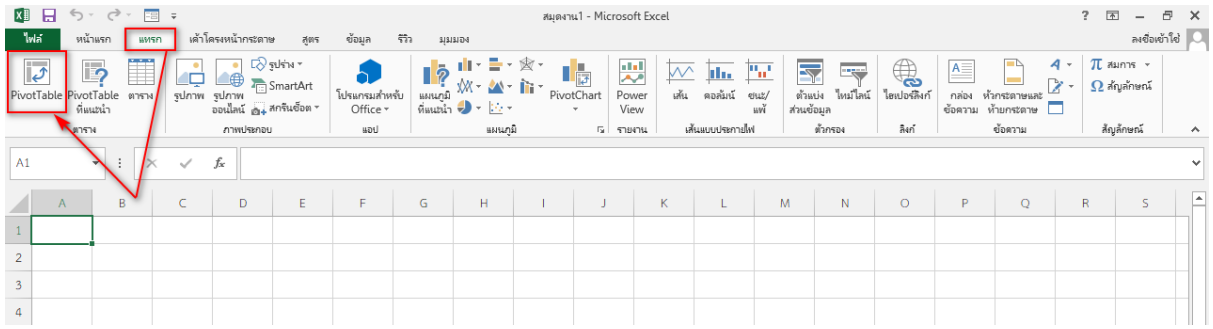

# 2. เลือกช่วงข้อมูลที่ต้องการ

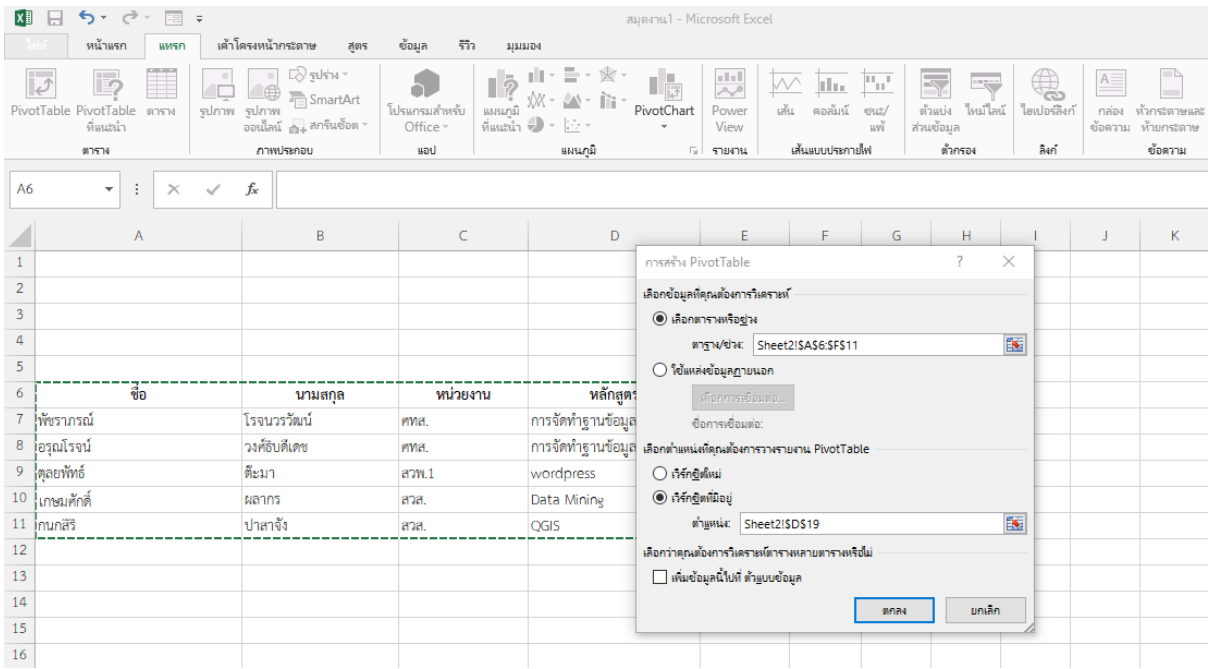

# 3. ได้ออกมาเป็นรูปแบบนี้

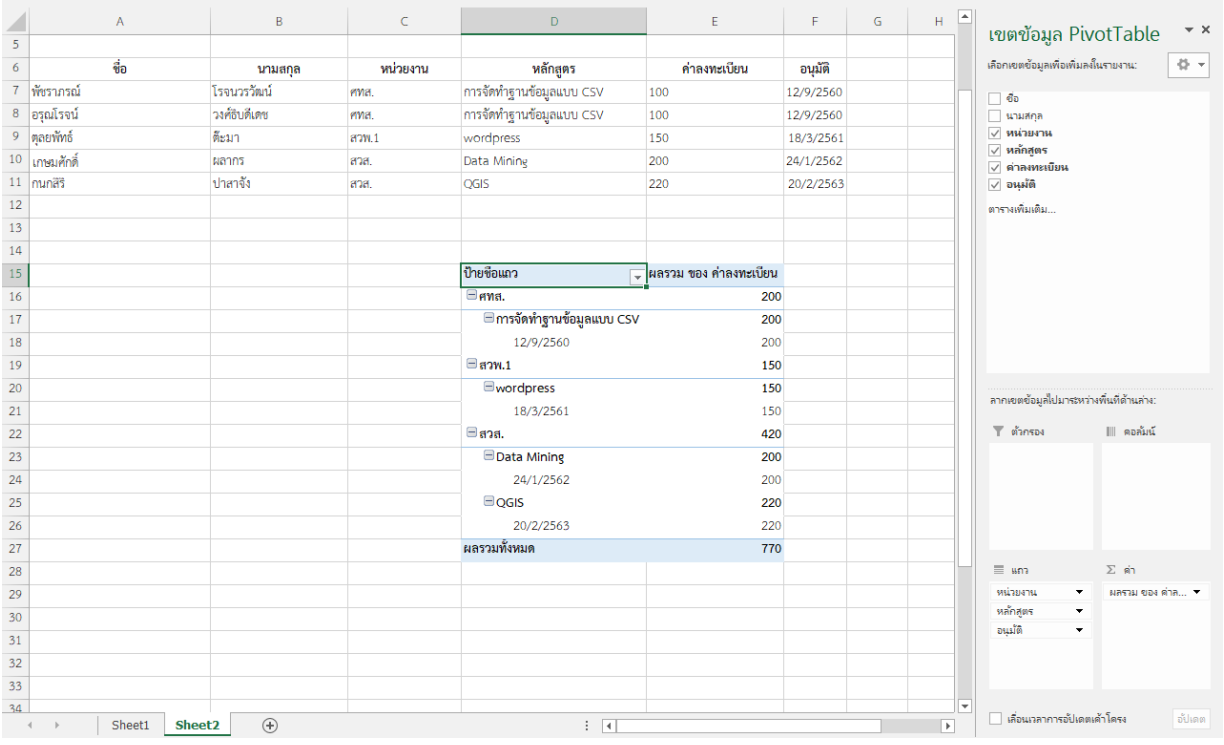

# **การเปลี่ยนตาราง Pivot Table เป็นกราฟแสดงข้อมูล**

# 1. ไปเลือกตัวที่สร้างแผนภูมิ

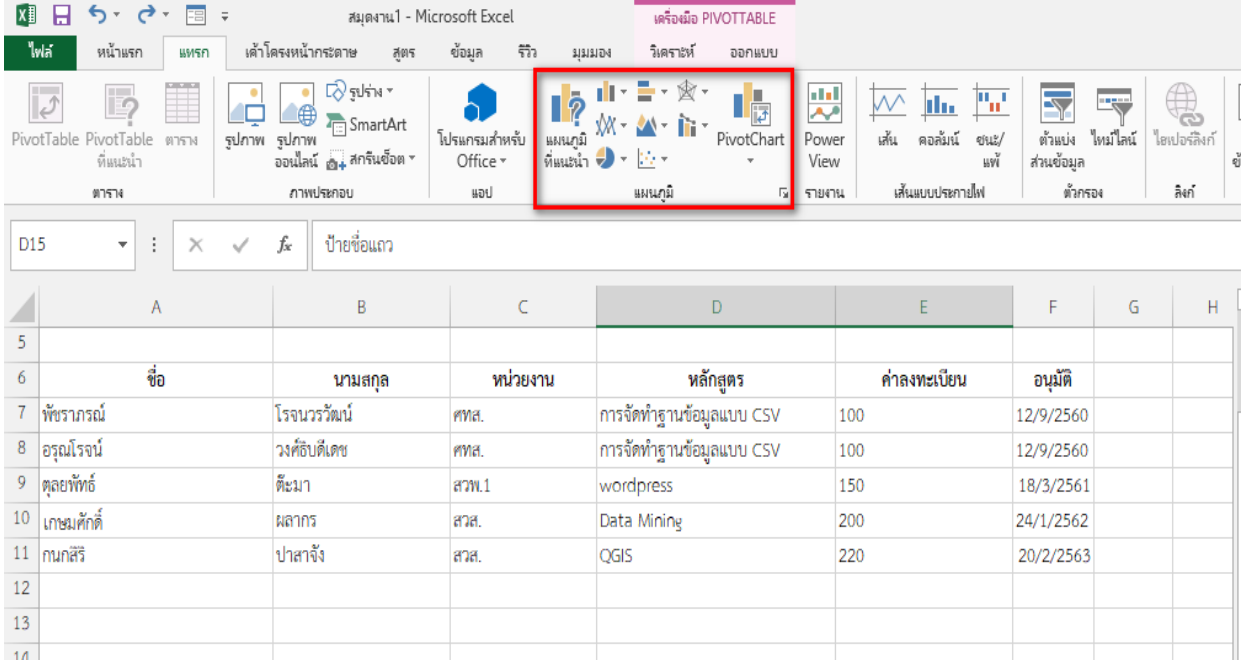

# 2. เลือกแผนภูมิตามที่ต้องการ

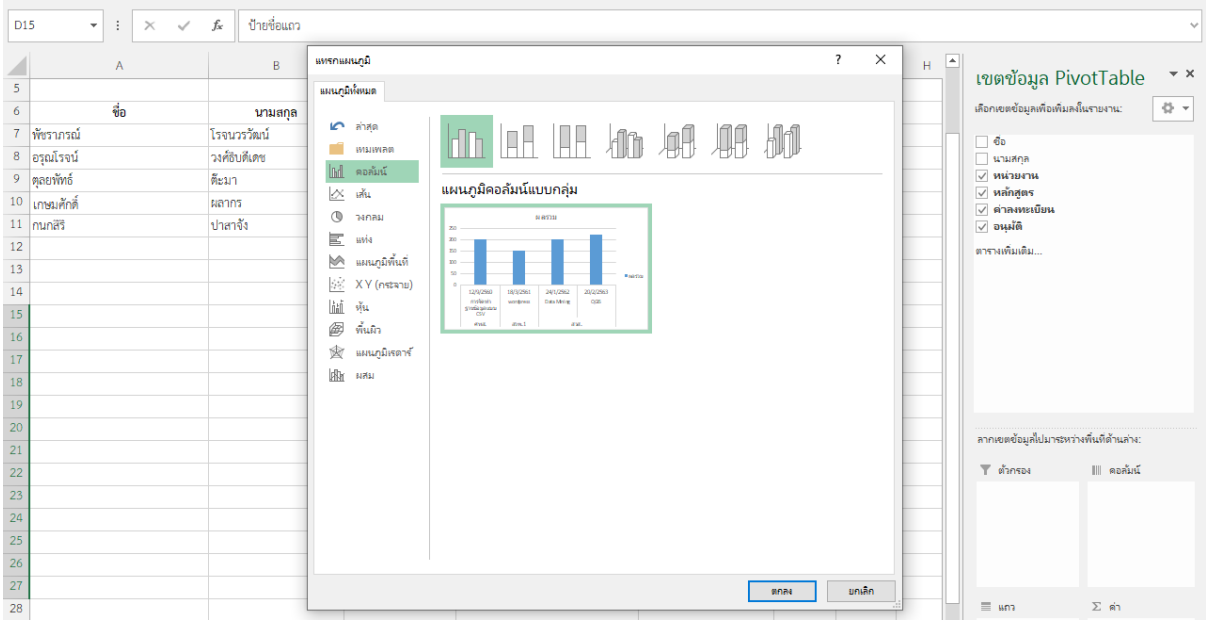

# 3. เลือกจนถึงหน้านี้ เป็นอันเสร็จ

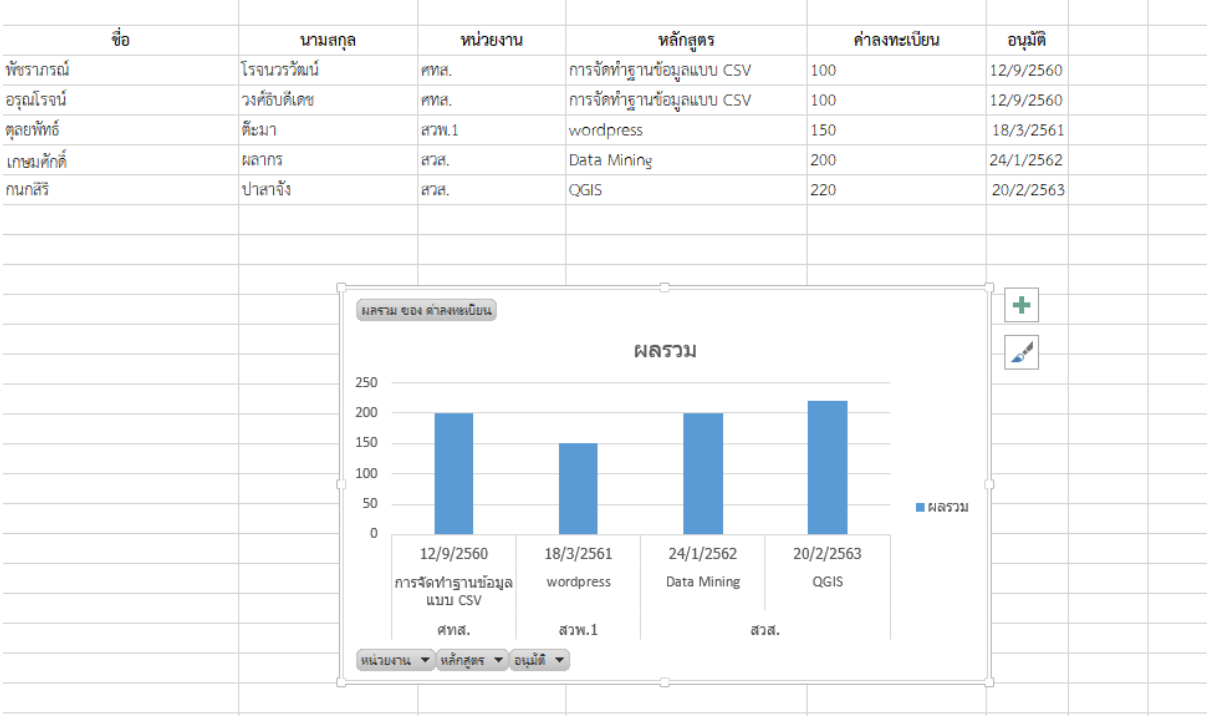

# **บทที่ 4**

## **การแปลงและบันทึกไฟล์เป็น CSV**

## **การบันทึกไฟล์ข้อความ (Text File) เป็น CSV**

ไฟล์ Comma separated values (CVS) เป็นรูปแบบที่ใช้ในการสร้างตารางอย่างง่าย ประโยชน์ของ การบันทึกไฟล์เป็น CSV คือความเข้ากันได้กับโปรแกรมหลากหลายและสามารถแลกเปลี่ยนได้ง่ายระหว่าง โปรแกรมฐานข้อมูล สเปรตชีท และเวิร์ด โดยปกติ การสร้างไฟล์ CSV จะเกี่ยวข้องกับโปรแกรม Excel แต่เรา สามารถสร้างและบันทึกไฟล์ CSV จากโปรแกรม Notepad โดยการเปลี่ยนนามสกุล ซึ่งเป็นการง่ายกับเครื่อง คอมพิวเตอร์ที่ไม่มีโปรแกรม Excel ติดตั้งอยู่

1. เปิดไฟล์ข้อความที่ต้องการบันทึกเป็น CSV คลิกข้างขวาและเลือก "Open With" และคลิก "Notepad"

2. การเขียนในรูปแบบที่ถูกต้องจะทำให้ไฟล์ CSV ทำงานได้ หัวตารางควรแยกต่างหากด้วยจุลภาพ และระหว่างระเบียน ด้วยการเว้นบรรทัด ตัวอย่างเช่น Year,Make,Model 2007,Ford,Mondeo 1988, Cadillac,Allante

3. คลิกFile>Save AS ในช่อง File Name พิมพ์ชื่อไฟล์ ตามด้วย.CSV ตัวอย่างเช่น ถ้าต้องการ บันทึกไฟล์ เป็นชื่อ Catalog ให้พิมพ์ Catalog.CSV ในช่อง File Name และคลิก Save

#### **การแปลงไฟล์ TXT เป็น CSV ด้วย Excel**

1. คลิกใช้โปรแกรม Excel

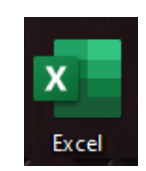

- $\circled{2}$  Connections  $\overline{\mathbb{R}}$  Clear  $\begin{picture}(20,20) \put(0,0){\line(1,0){10}} \put(10,0){\line(1,0){10}} \put(10,0){\line(1,0){10}} \put(10,0){\line(1,0){10}} \put(10,0){\line(1,0){10}} \put(10,0){\line(1,0){10}} \put(10,0){\line(1,0){10}} \put(10,0){\line(1,0){10}} \put(10,0){\line(1,0){10}} \put(10,0){\line(1,0){10}} \put(10,0){\line(1,0){10}} \put(10,0){\line(1$  $\mathbb{H}^{\mathsf{o}}$ Group Show Queri fi  $\mathbb{R}$ 仁 **CO**  $\frac{A}{2}$  $\left| \frac{Z}{A} \right|$ Y  $\mathbb{F}$  $\boldsymbol{\mathcal{N}}$ ¢  $\boxed{\equiv}$  Properties  $\alpha_0^{\rm II}$ From Table **B** Reapply 卧 **Q** Ungroup New<br>Query Text to What-If<br>Analysis Forecast<br>Sheet Combi Refresh<br>All +  $\frac{7}{4}$ Recent Sources  $\Box$  Edit Links Advanced  $\approx$   $\sim$  6  $\frac{1}{2}$  Subtotal Data Tool  $\overline{\text{S23}}$  $\overline{f_{\mathbf{x}}}$ 1<br>
1<br>
2<br>
3<br>
4<br>
5<br>
6<br>
7<br>
8<br>
9<br>
10<br>
11<br>
12<br>
13<br>
14<br>
15<br>
6<br>
7<br>
8<br>
9<br>
10<br>
11<br>
14<br>
15<br>
16<br>
10<br>
11<br>
14<br>
15<br>
16
- 2. เลือกแถบ Data

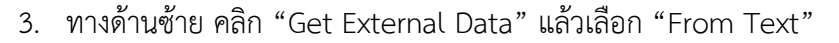

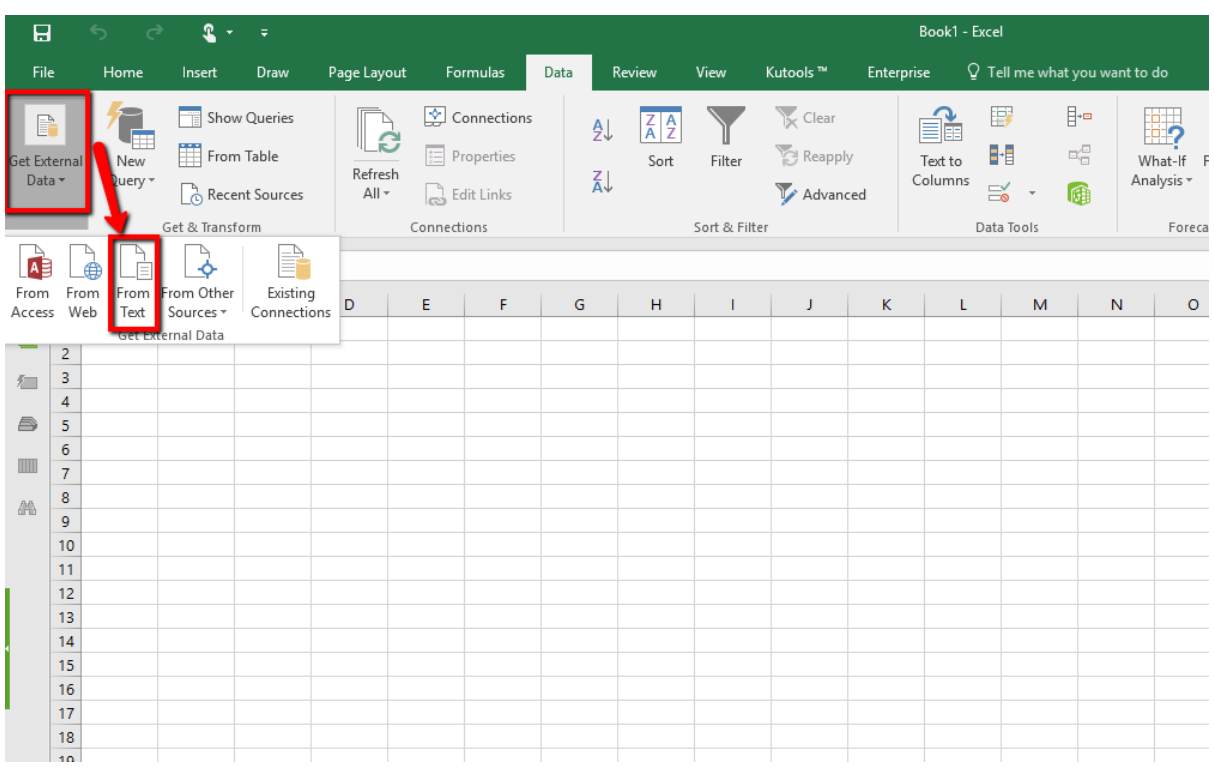

# 4. เลือก "TxT File" จากคอมพิวเตอร์ และคลิก "Open"

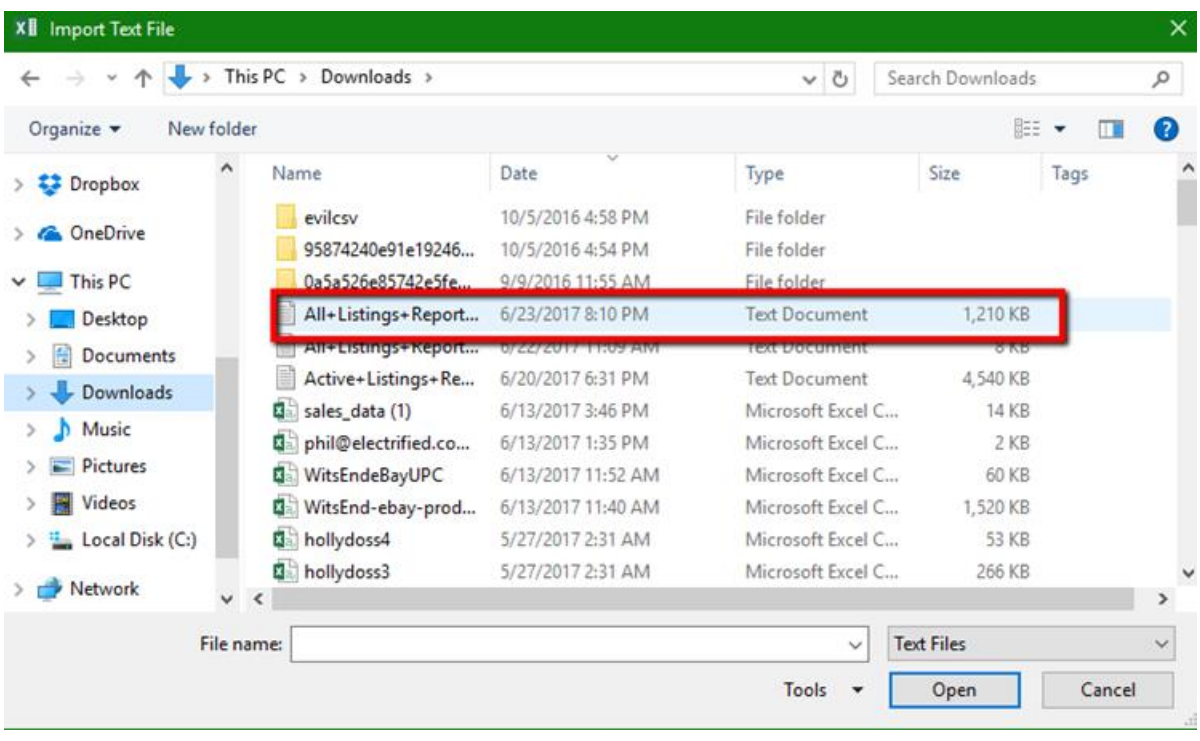

- 5. ในขั้นตอนแรกของ Import Wizard เลือก "Delimited"
- 6. เลือกบริเวณที่ต้องการ คลิกเลือกหัวตาราง และคลิก Next

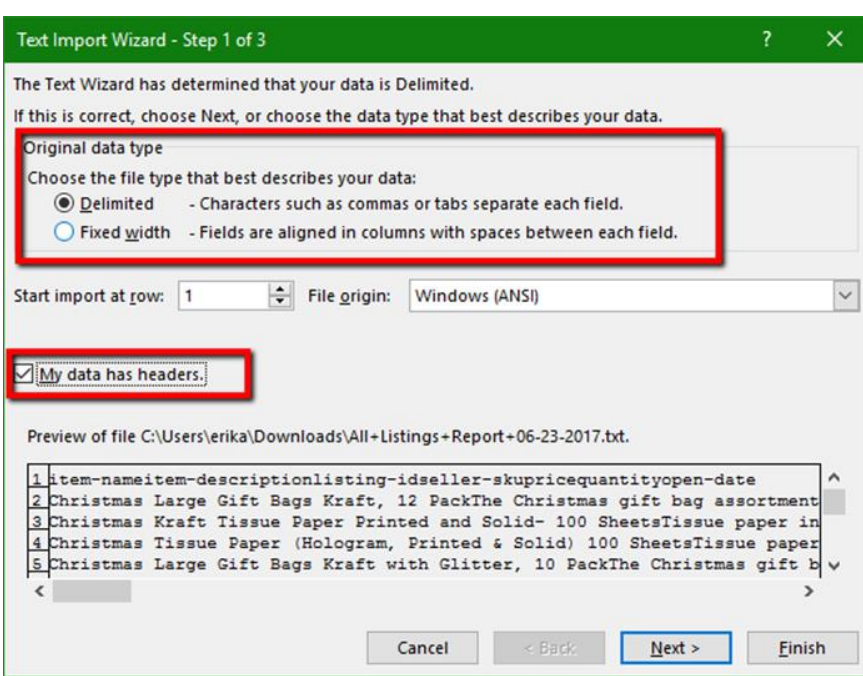

7. เลือก "Tab" หรือ "Comma" ตามความต้องการที่จะแบ่ง

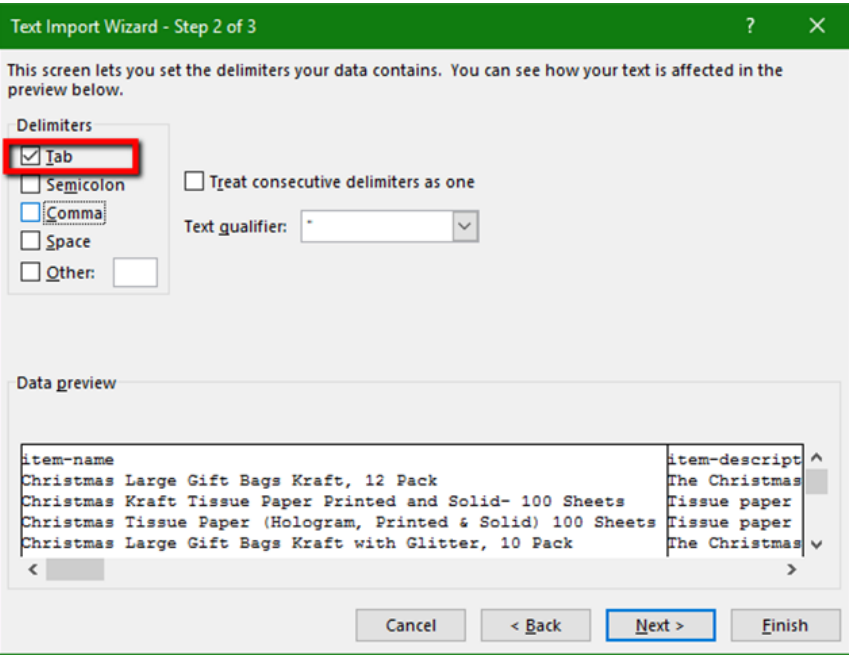

- 8. คลิก Next
- 9. ทบทวน และดูให้แน่ใจว่าจะไม่เปลี่ยนแปลงอีกแล้ว คลิก Finish

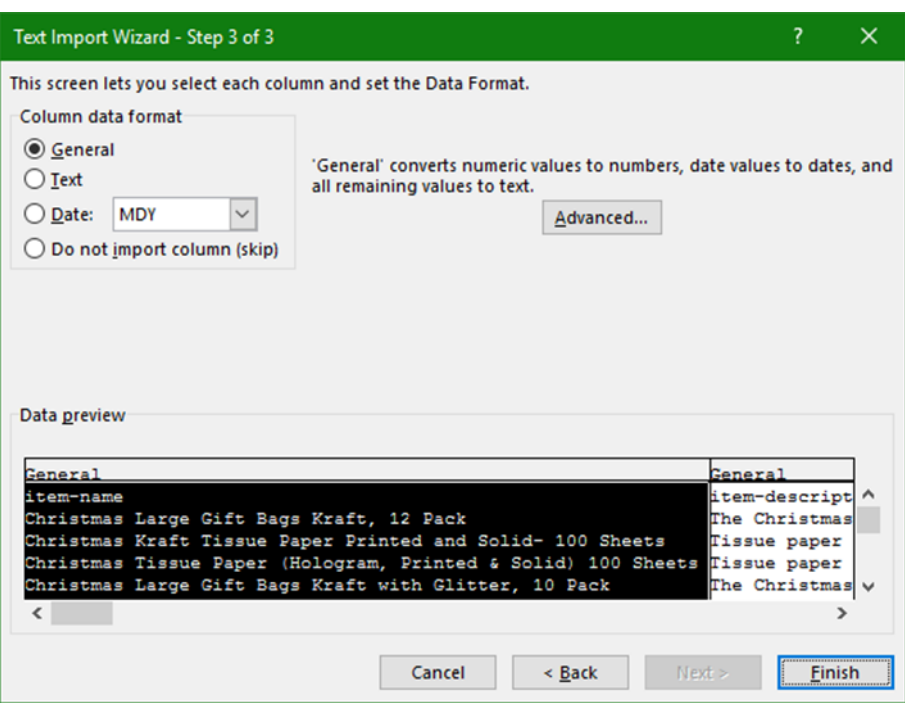

10. จะปรากฏหน้าต่าง "Import Data" จากนั้น คลิก Ok

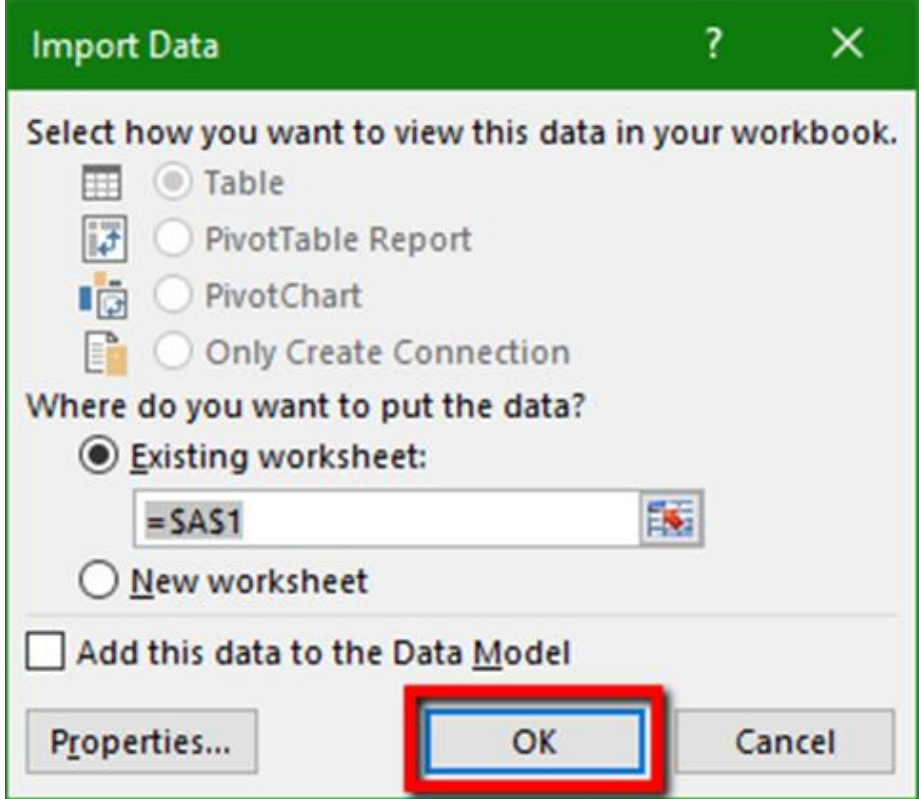

11. Excel จะแสดงข้อมูลในสเปรตชีท ปรับแต่งรูปแบบตามที่ต้องการ

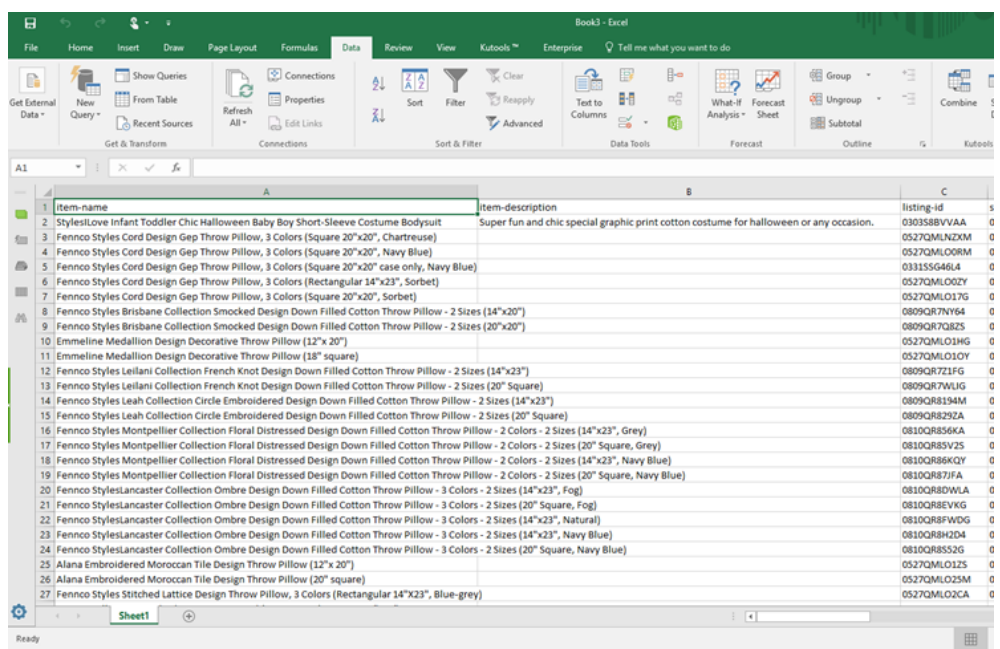

12. เมื่อแน่ใจแล้ว กด "Save As" เป็น CSV ไฟล์

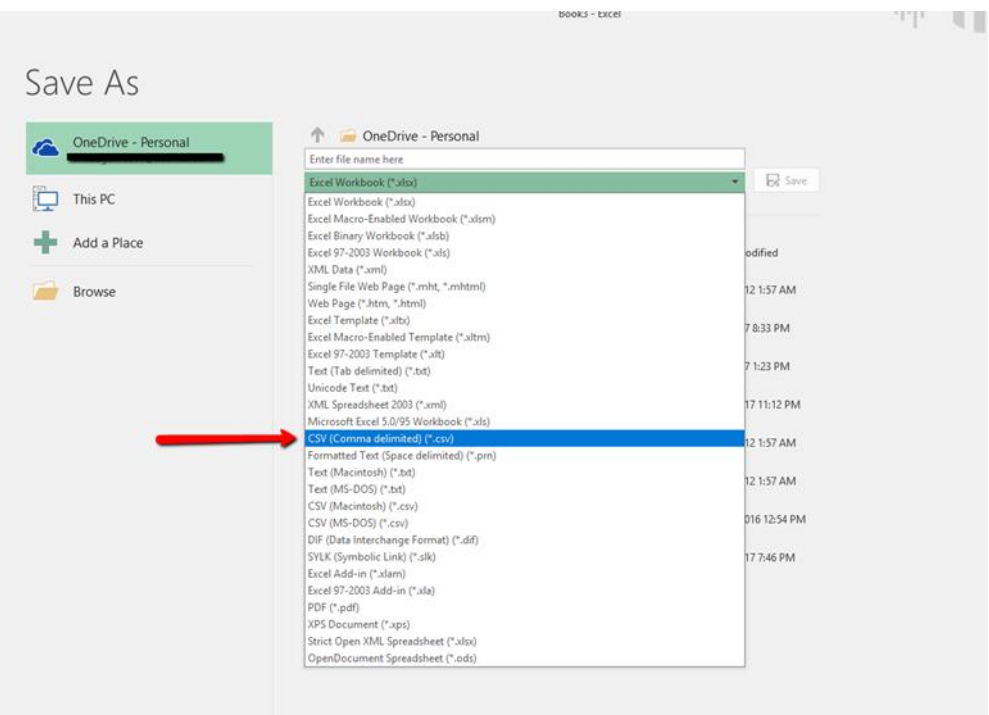

# **การแปลง Excel เป็น CSV**

1. เปิดสเปรตชีทที่ต้องการ

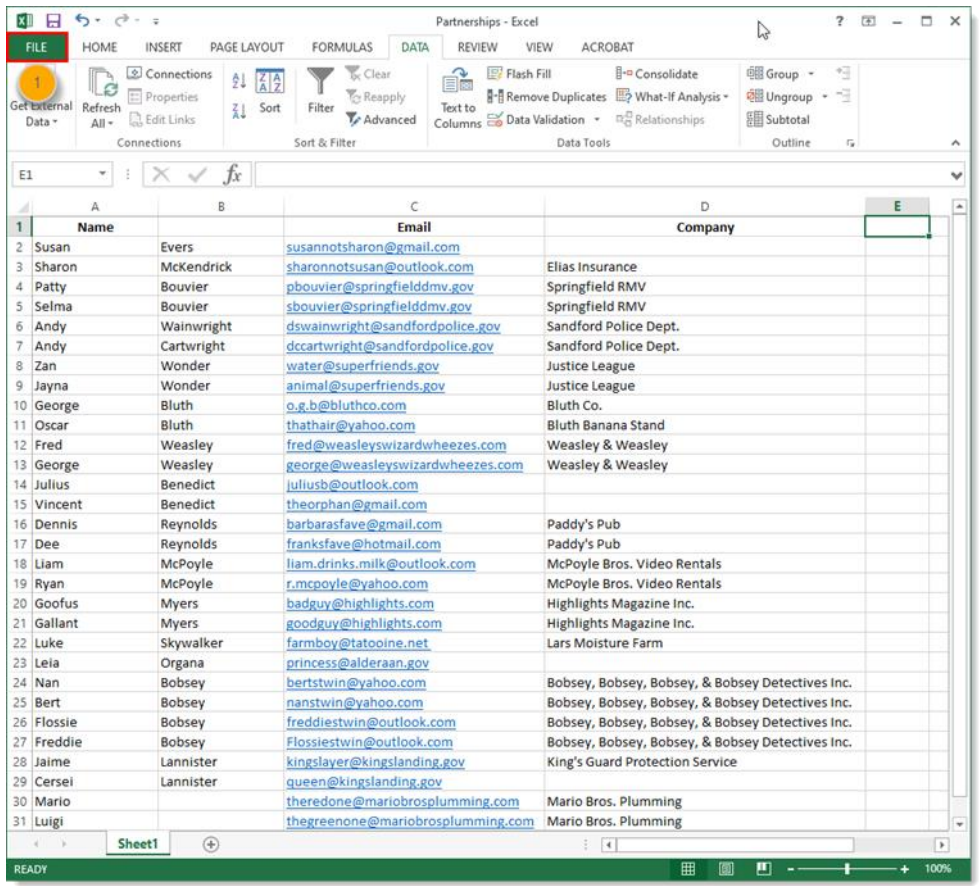

# 2. คลิก "Save As" และเลือกไดร์ฟ ที่ต้องการจะบันทึกไฟล์

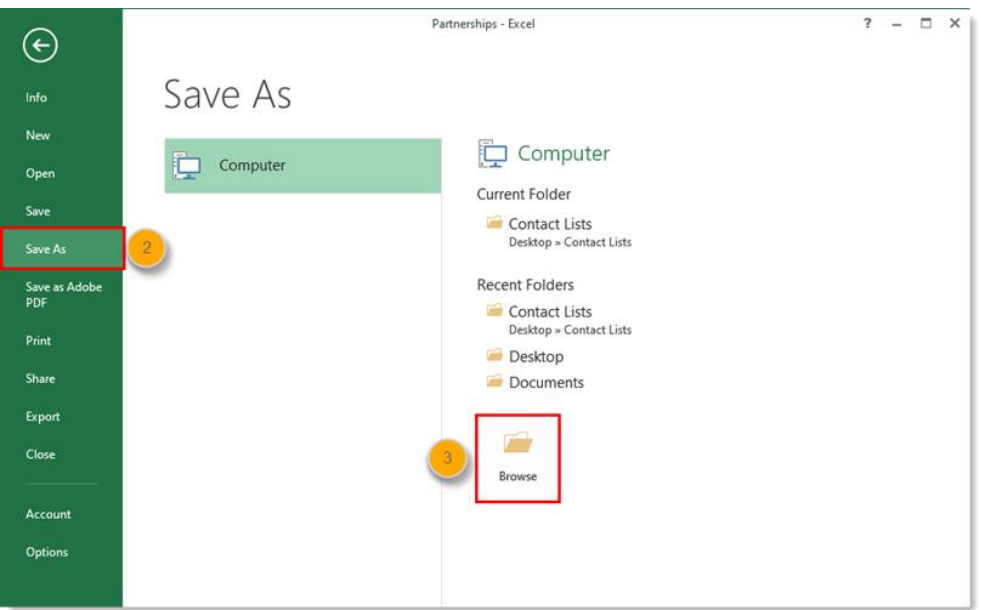

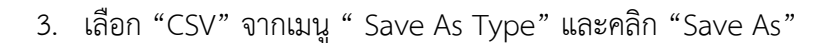

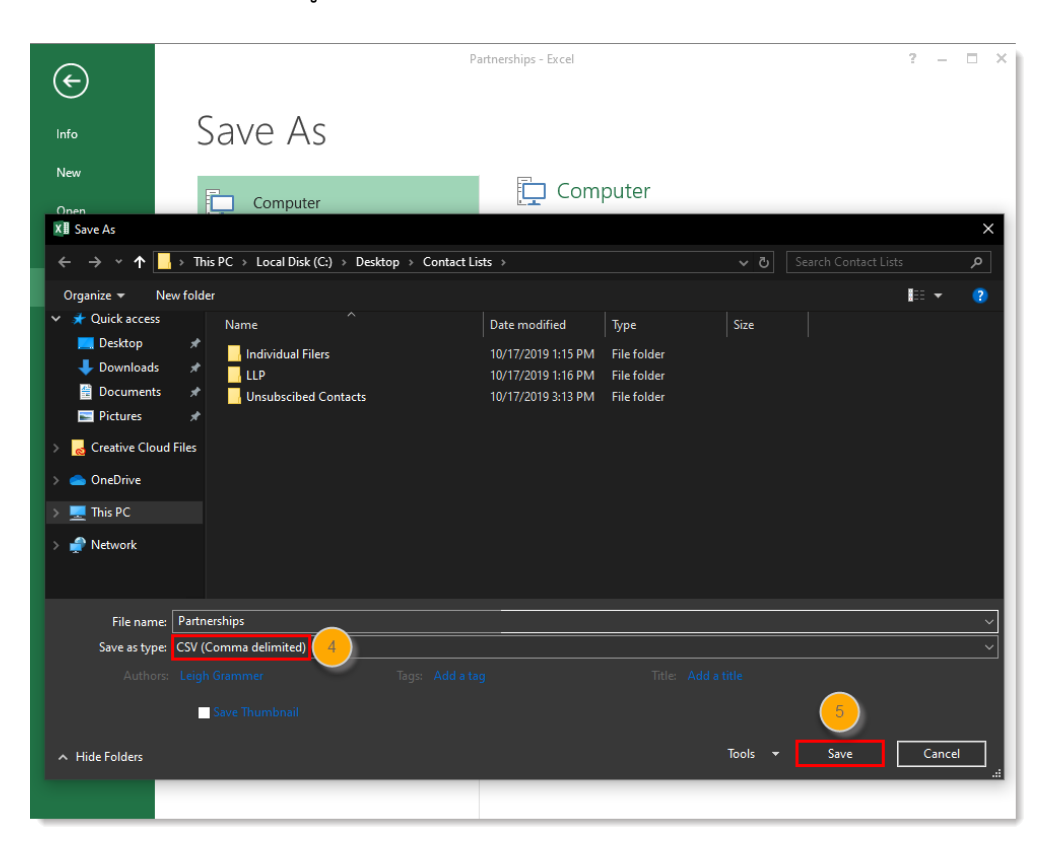

## **บทที่5**

## **การใช้งานไฟล์ CSV ด้วย Excel**

การเข้ารหัส (encoding) คือกระบวนการที่ผู้ให้ข้อมูลแปลงสารสนเทศให้กลายเป็นข้อมูลที่จะถูก ส่งไปยังผู้รับ สำหรับการเข้ารหัสข้อมูลเว็บเป็นภาษาไทยที่นิยมคือ TIS-620, WINDOWS-874 และ UTF-8 ซึ่ง ปัจจุบัน การเข้ารหัส แบบ TIS-620 และ WINDOWS-874 นั้น มีแนวโน้มในการใช้งานน้อยลง เนื่องจาก ติดข้อจำกัดทางเทคนิคในการแสดงผลข้อมูล ทำให้เอกสารข้อมูลส่วนใหญ่เปลี่ยนไปเข้ารหัสแบบ UTF-8 แทน

UTF-8 เป็นการเข้ารหัสตัวอักษรมาตรฐานการเข้ารหัสสากลที่ใช้กันแพร่หลาย ในปัจจุบันข้อมูล ที่เข้ารหัสด้วย UTF-8 เมื่อเปิดด้วย Microsoft Excel ซึ่งค่าเริ่มต้นของ Microsoft Excel จะใช้การเข้ารหัส 1252: Western European (Windows) ทำให้เมื่อเปิดไฟล์ฟอร์แมต CSV ที่เข้ารหัสด้วย UTF-8 ขึ้นมา จึงไม่สามารถอ่านภาษาไทยได้ ดังภาพที่ 5.1

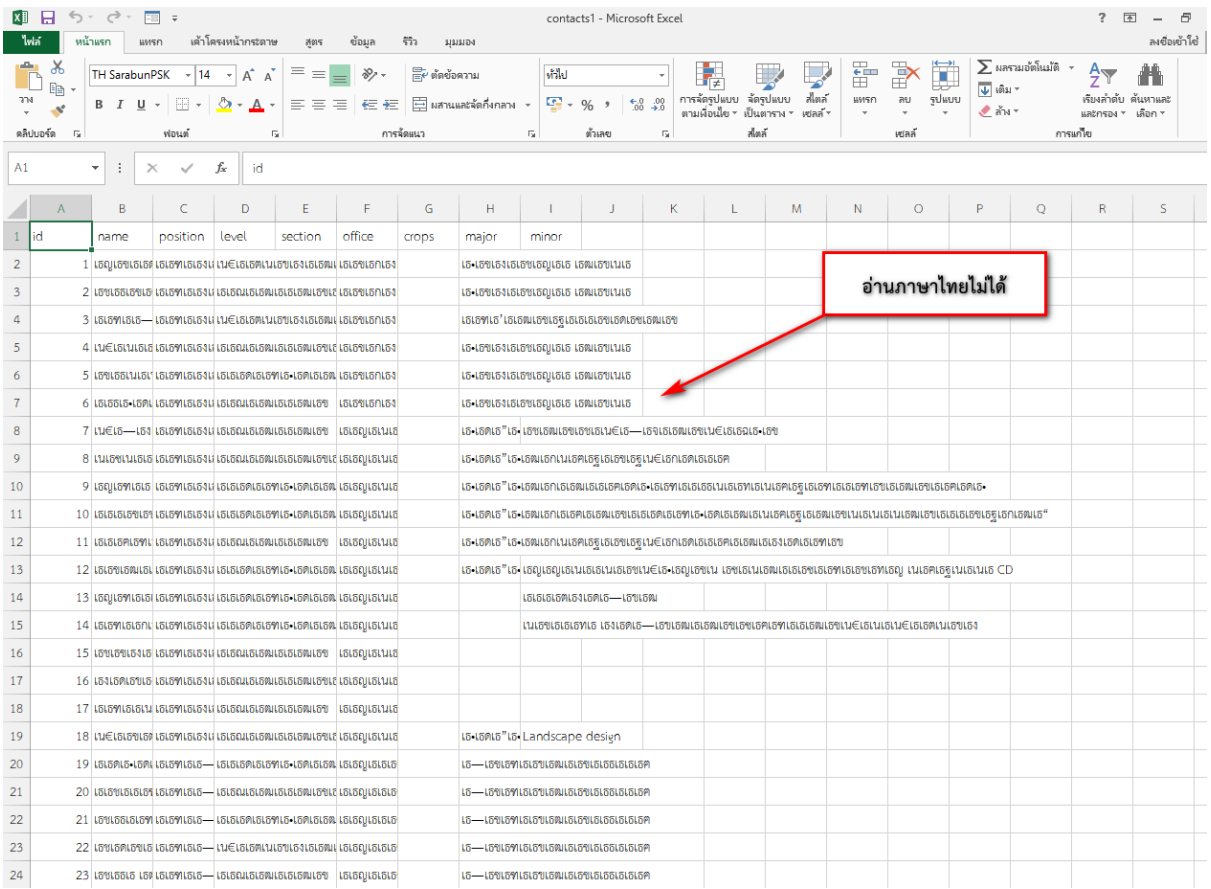

#### **[การนำเข้าไฟล์](http://stiic.sti.or.th/csv-file-microsoft-excel/#csv2013) CSV สำหรับ Microsoft Excel 2013**

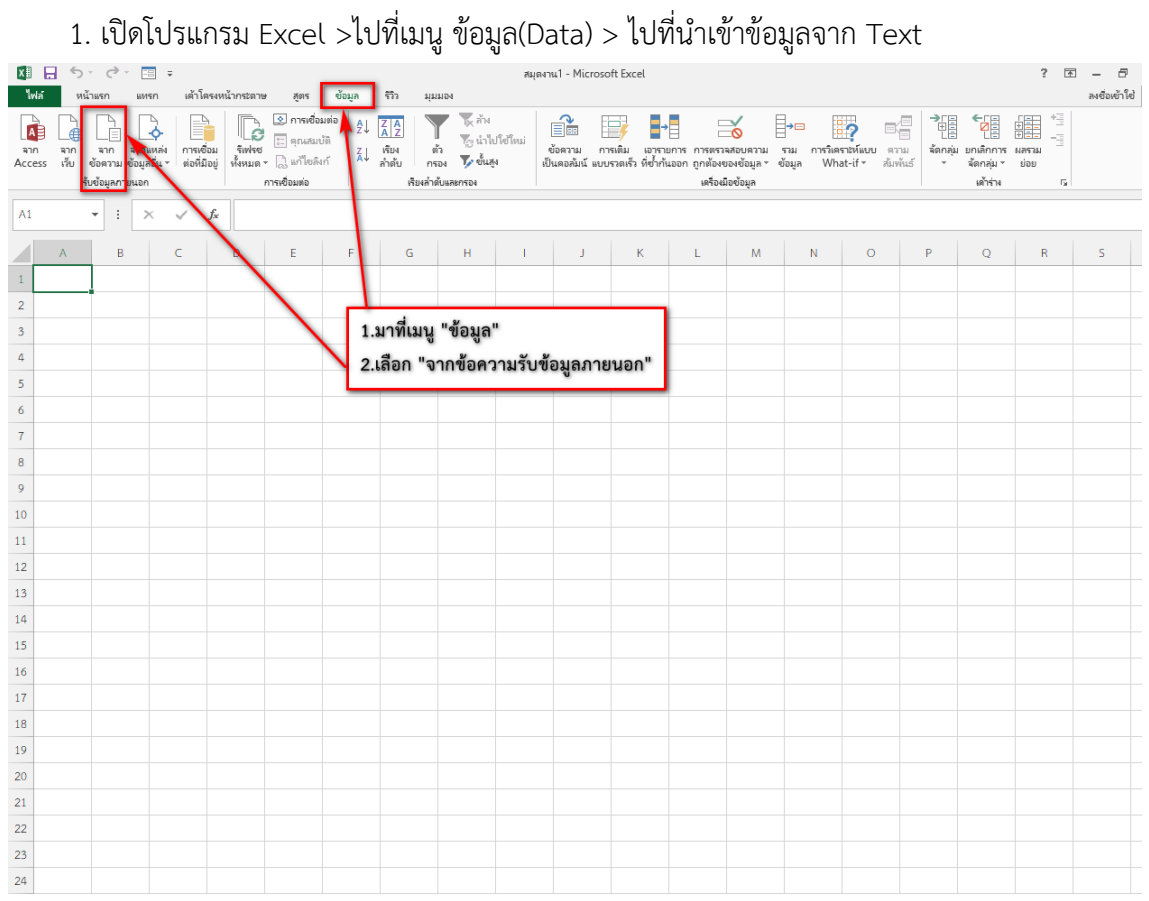

## 2. กดเลือกไฟล์ CSV ต้องการนำเข้า (Import) จาก ไดร์ฟ

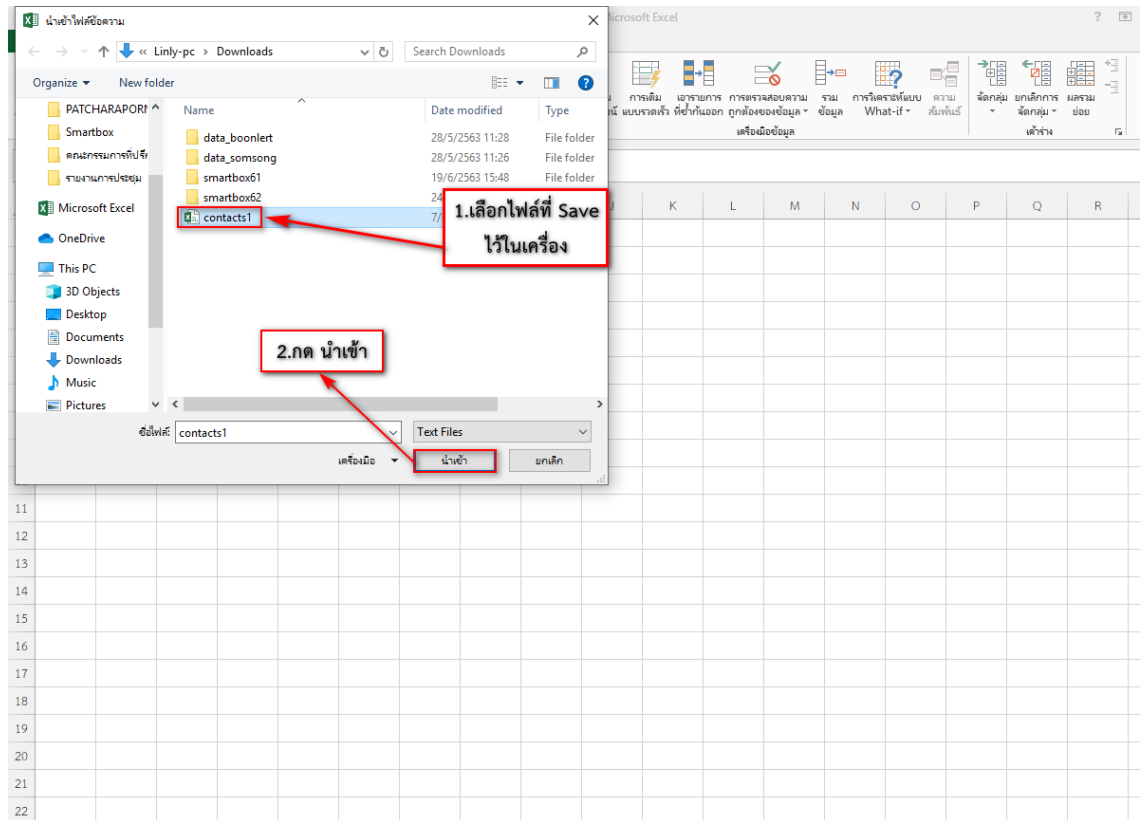

 3. ระบบจะแสดงหน้าจอแสดงตัวอย่าง Preview ไฟล์ CSV ขึ้นมา ดังภาพที่ 5.4 เลือกการแยกฟิลด์ โดยตัวเลือก มีการใช้ตัวคั่น (Delimited) และการเข้ารหัส เป็น UTF-8 จากนั้นกดปุ่ม ถัดไป (Next)

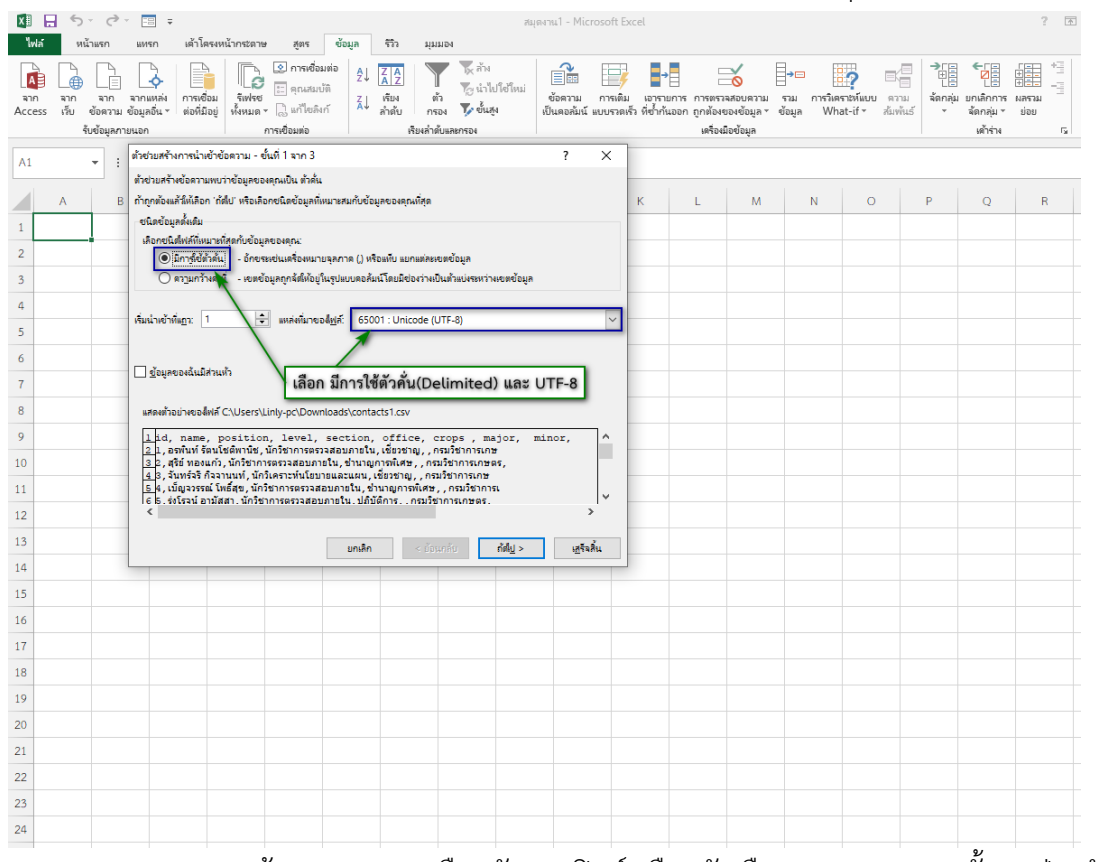

4. ระบบจะแสดงหน้าจอแสดงการเลือกตัวแยกฟิลด์ เลือกตัวเลือก Comma จากนั้นกดปุ่ม ถัดไป

(Next)

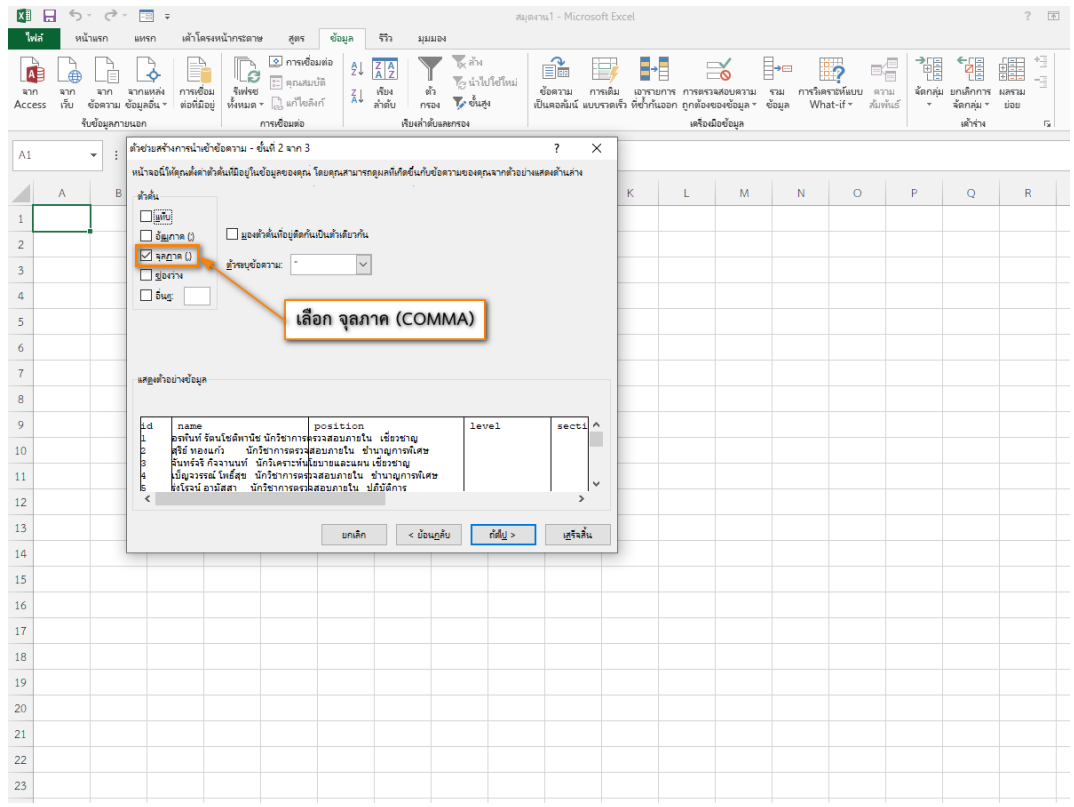

# . ระบบจะแสดงหน้าจอแสดงการเลือกตำแหน่งของข้อมูลบน Worksheet ดังภาพที่ 5.6 จากนั้น

#### กดตกลง

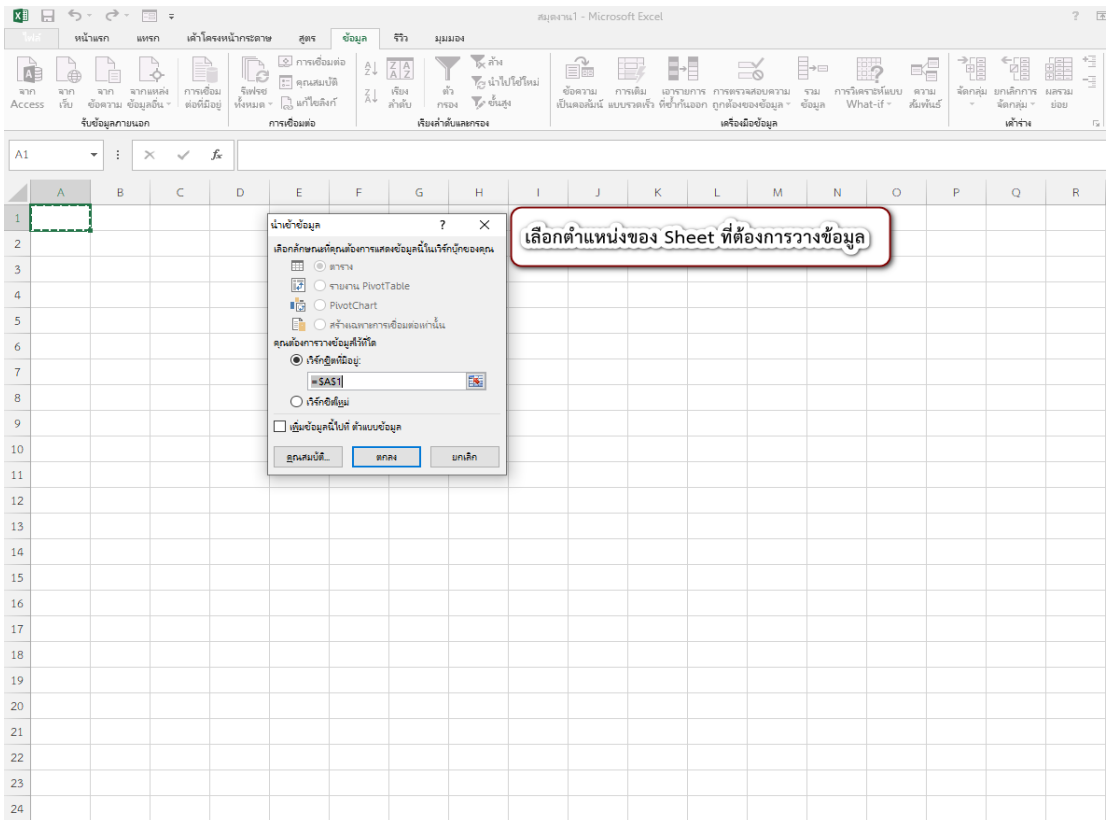

# . ผลลัพธ์หลังการนำเข้าไฟล์ CSV ที่แก้การเข้ารหัสเป็น UTF-8 พร้อมใช้งาน

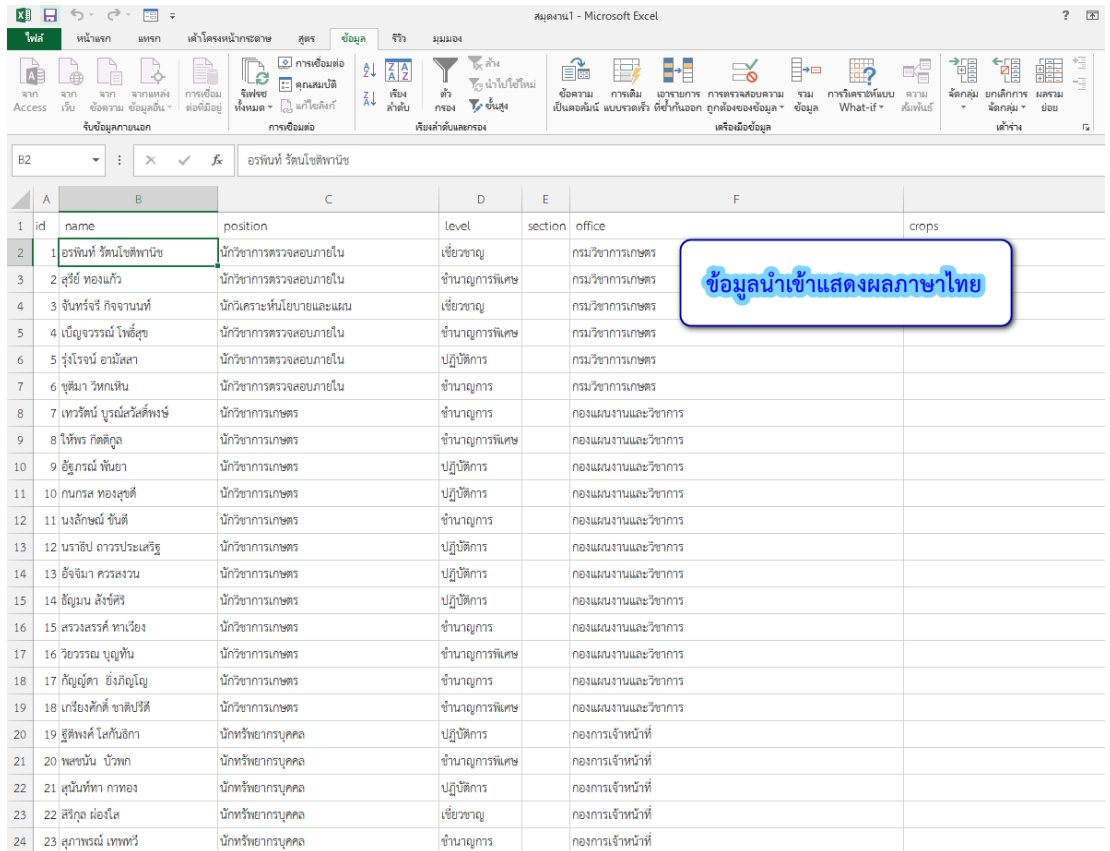

#### **การนำเข้าไฟล์ CSV สำหรับ Microsoft Excel 2019**

1. เปิดโปรแกรม Excel >ไปที่เมนู Data (ข้อมูล) > ไปที่นำเข้าข้อมูลจาก Text/CSV

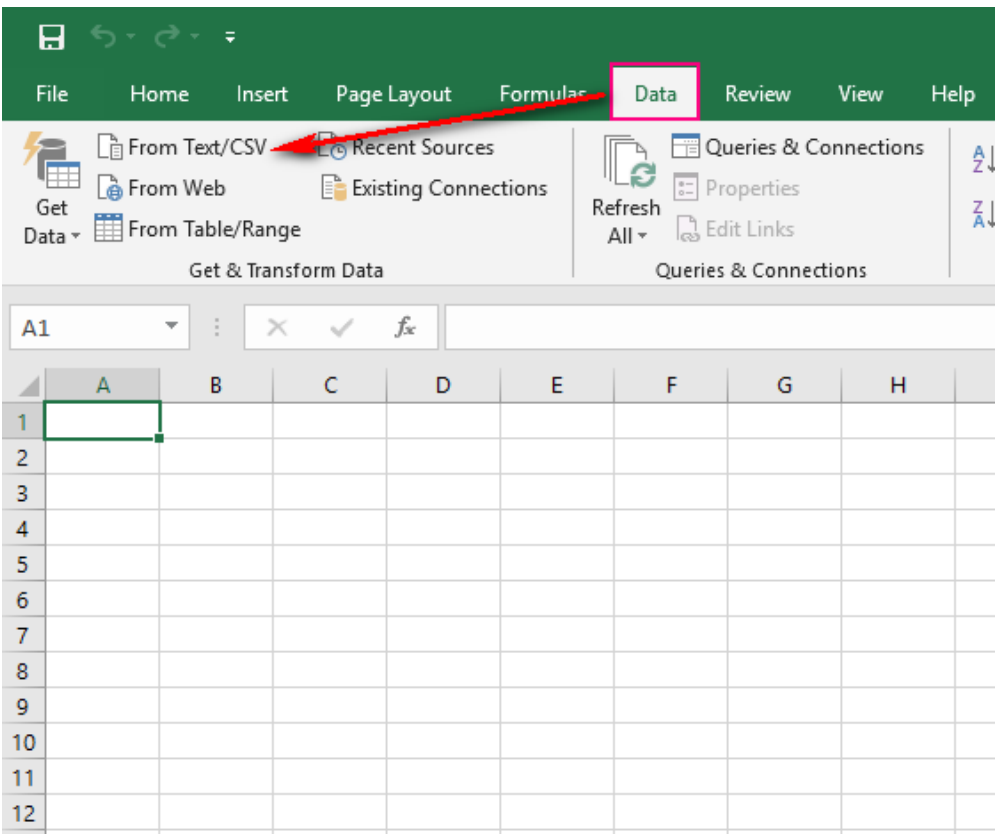

#### 2. กดเลือกไฟล์ CSV ต้องการนำเข้า (Import) จาก ไดร์ฟ

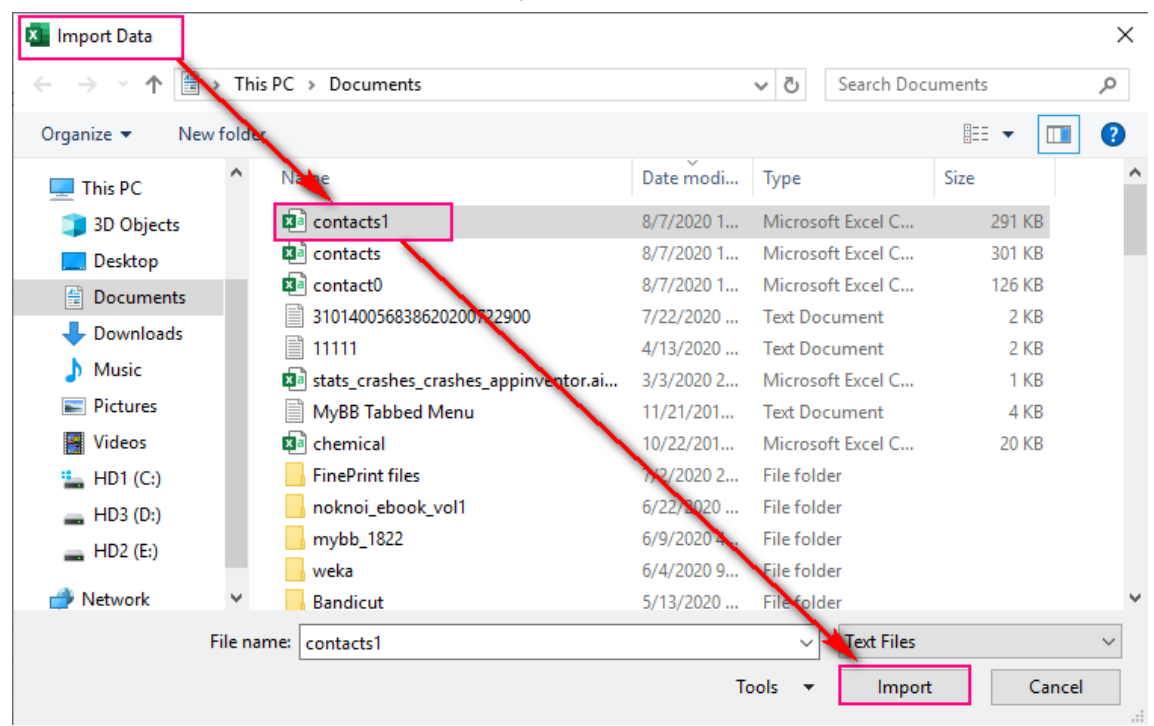

3. ระบบจะแสดงหน้าจอแสดงตัวอย่าง Preview ไฟล์ CSV ขึ้นมา เลือกการเข้ารหัสเป็น UTF-8 และ เลือกการแยกฟิลด์โดยตัวเลือก Delimiter เป็น Comma

32

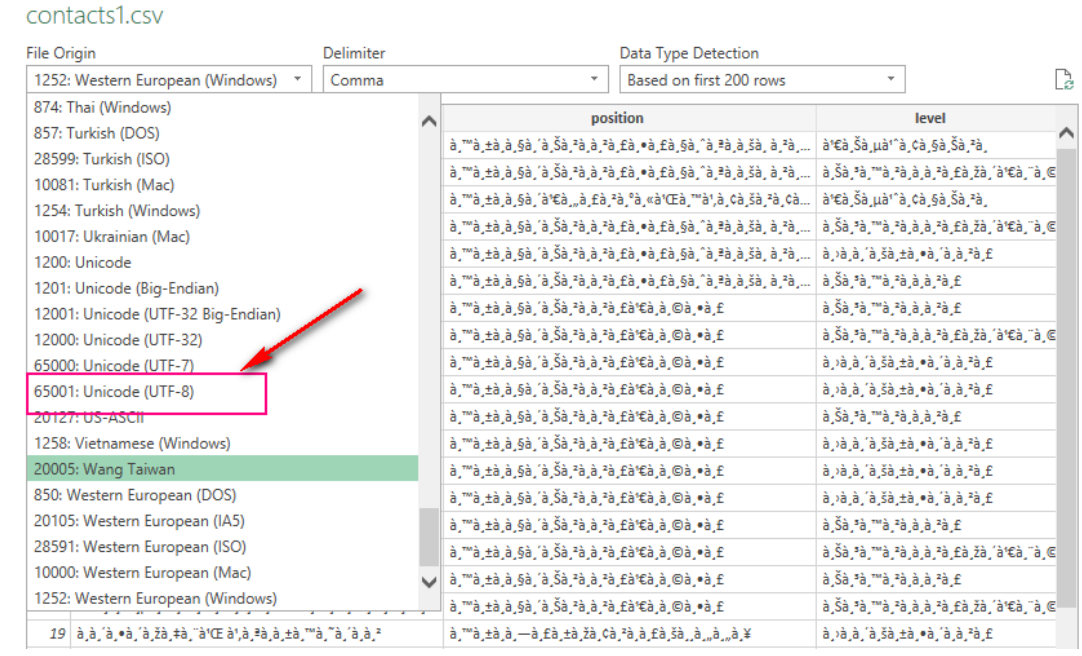

## 4. ระบบจะแสดงหน้าจอแสดงข้อมูลบน Worksheet ดังภาพที่ 5.11 จากนั้นกดปุ่ม Load

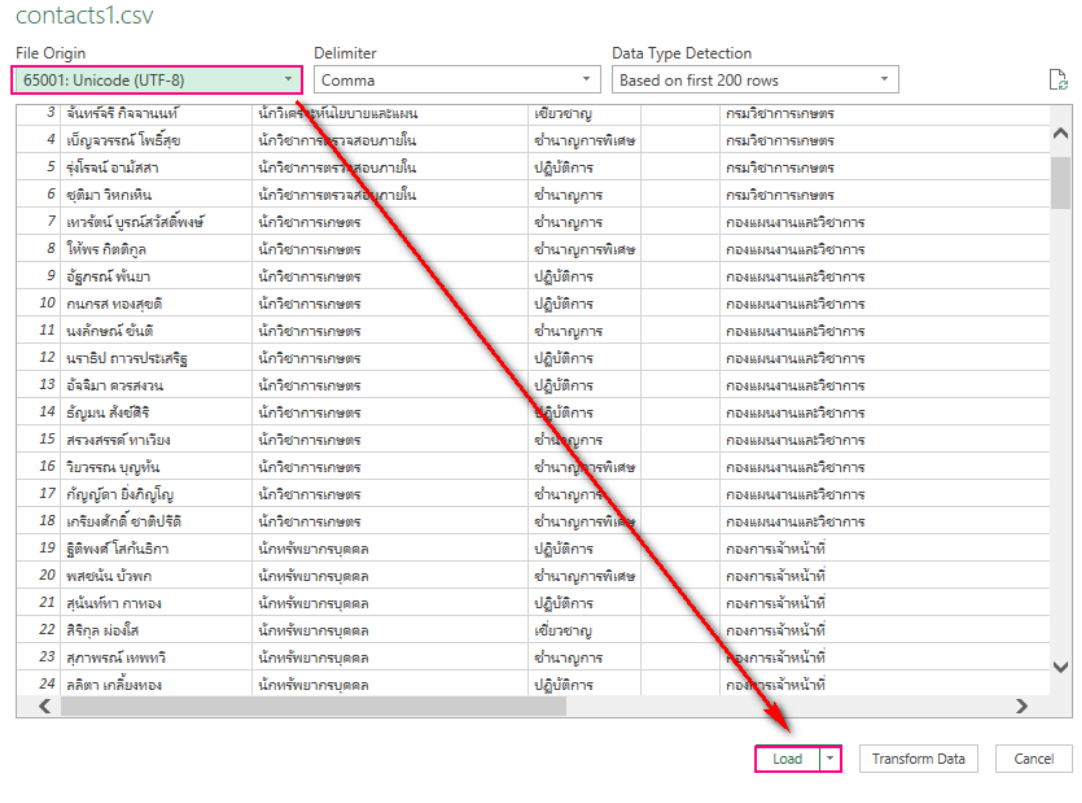

 $\square$   $\times$ 

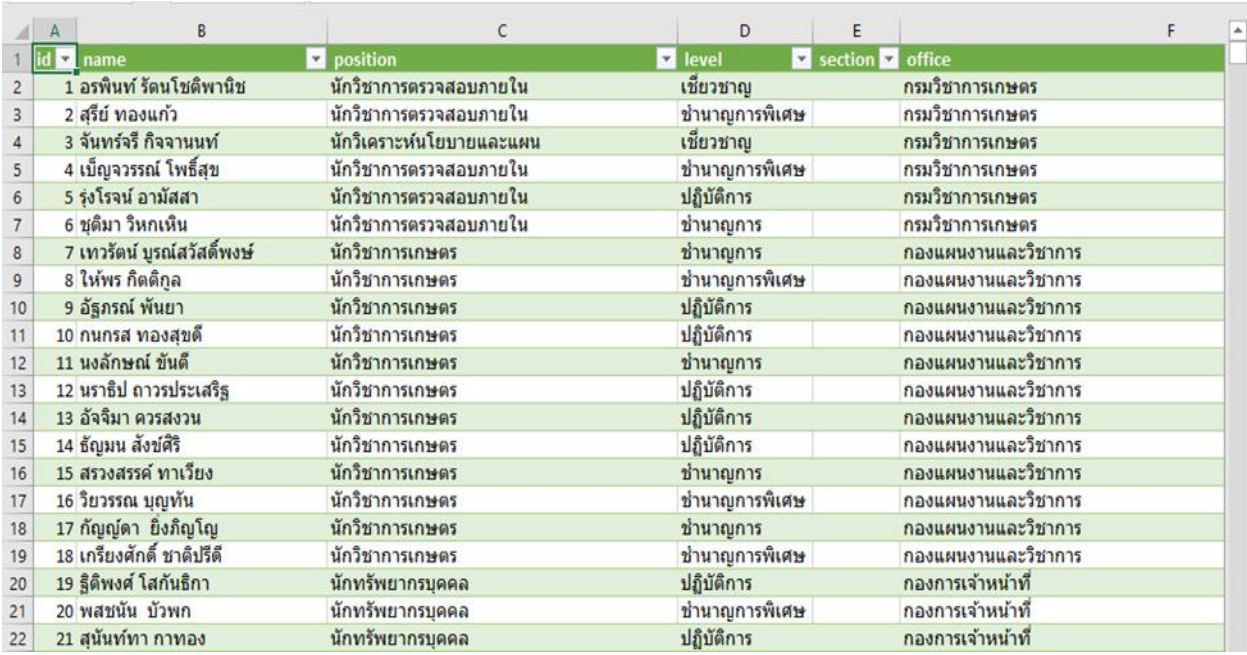

## **บทที่6**

## **การแปลงรูปแบบไฟล์เป็น JSON**

JSON (JavaScript Object Notation) เป็นรูปแบบสำหรับแลกเปลี่ยนข้อมูลคอมพิวเตอร์รูปแบบ JSON เป็นข้อความธรรมดาที่มนุษย์และโปรแกรมคอมพิวเตอร์สามารถเข้าใจได้ รูปแบบมาตรฐานของ JSON คือ RFC4627 มีนามสกุลเป็น .JSON และประเภทสื่ออินเทอร์เน็ตเป็น application/JSON

#### **การแปลงไฟล์ Excel เป็น JSON**

ใช้ Excel–to–JSON ซึ่งเป็นโปรแกรม Add - in ของ Microsoft Excel รุ่น 2013 ขึ้นไป สามารถ แปลงไฟล์ Excel เป็น JSON ได้

# **การติดตั้ง Add – in**

1. ไปที่ URL:https://appsource.microsoft.com/enus/product/office/WA104380263?tab =Overview

2. คลิกปุ่ม "GET IT NOW" > "Continue"

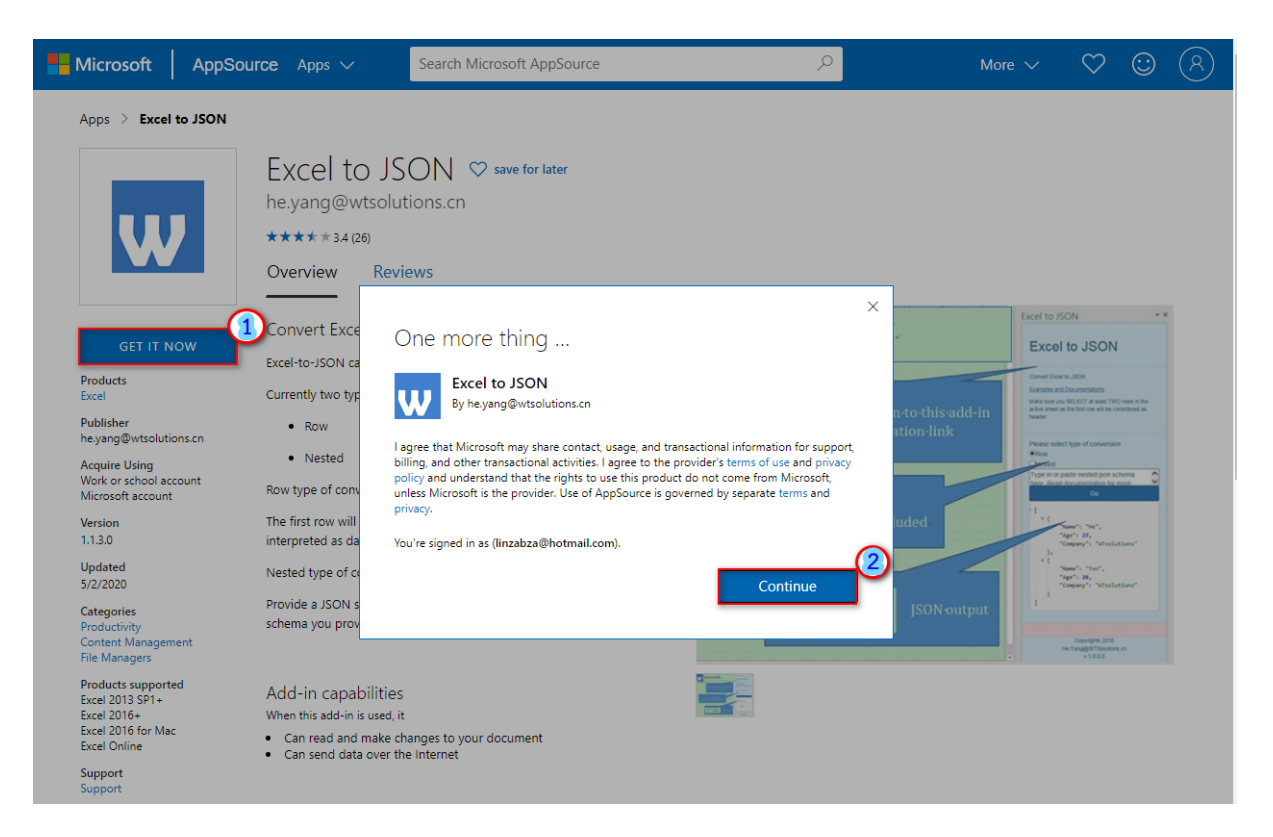

# 3. คลิกที่ Open in Excel

Microsoft | Office Store Add-ins Templates Support

All Microsoft  $\sim$ 

Apps > Excel to JSON > Launch

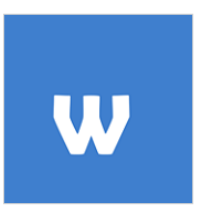

Excel to JSON he.yang@wtsolutions.cn

#### Get started with the add-in:

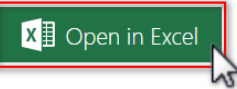

This add-in works in: Excel 2013 Service Pack 1 or later on Windows, Excel 2016 or later on Mac, Excel 2016 or later on Windows, Excel on the web. If you don't have the above, try using Office Online.

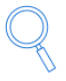

Can't find the add-in within Office Enable editing, trust the add-in and look for the add-in in the insert tab under 'My Add-ins'. Click here for step by step instructions

## 4. ไปที่ Tar > My Add–Ins ที่ช่อง Add-ins for office

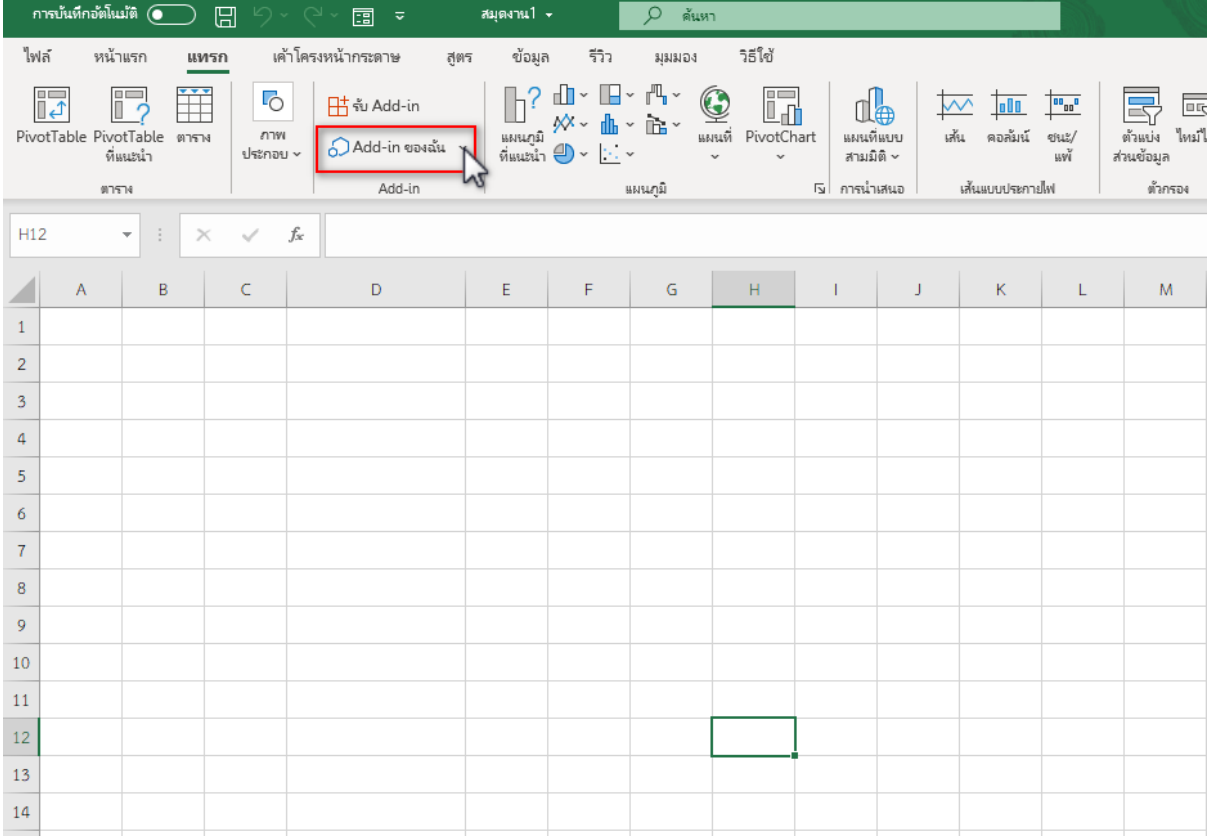

# 5. คลิกที่ Excel to JSON เพื่อติดตั้ง

## Add-in ของ Office

ADD-IN ของฉัน | ถูกจัดการโดยผู้ดูแลระบบ | STORE

Add-In อาจเข้าถึงข้อมูลส่วนบุคคลและเอกสาร โดยการใช้ Add-In คุณได้ยอมรับสิทธิ์ เงื่อนใขลิขสิทธิ์ ข้อกำหนดและนโยบายความเป็นส่วนตัวของ Add-In

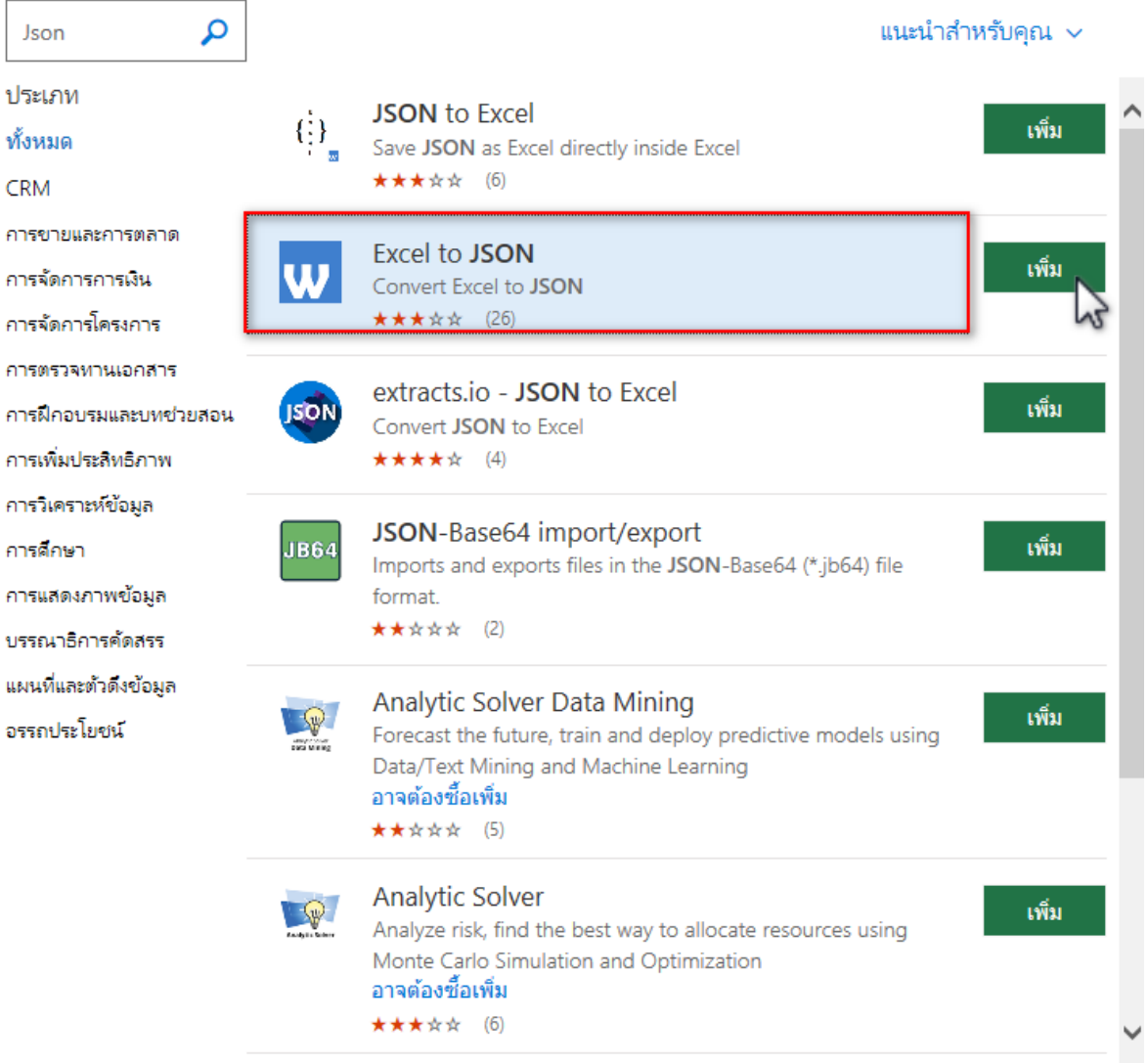

 $\times$ 

## **การใช้งาน**

1.เตรียมไฟล์ Excel

- 2. เลือกข้อมูลที่ต้องการแปลง
- 3. ที่ Excel–to–JSON Add–in คลิกที่รูปแบบที่ต้องการแปลง หลังจากนั้นคลิกปุ่ม "Go"

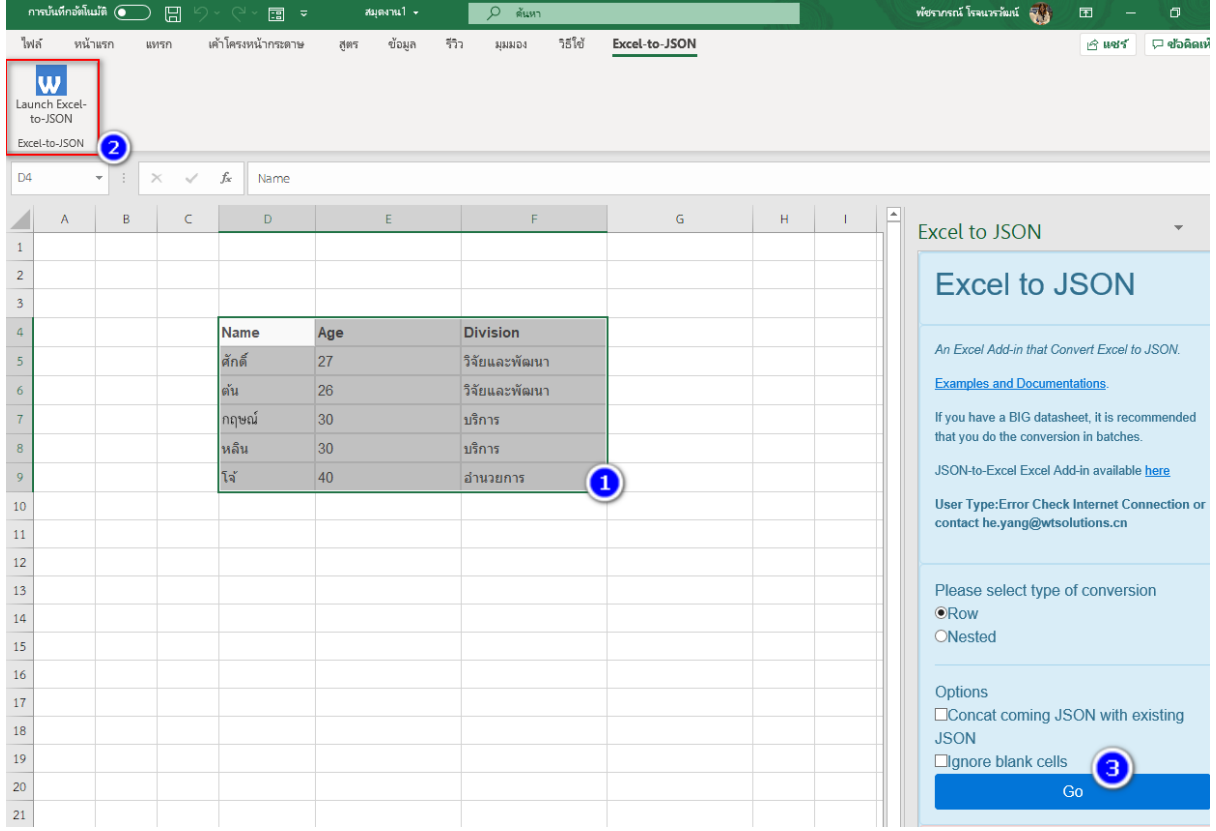

# 4. Copy to Clipboard (คัดลอกไปที่คลิปบอร์ด) หรือ Save AS

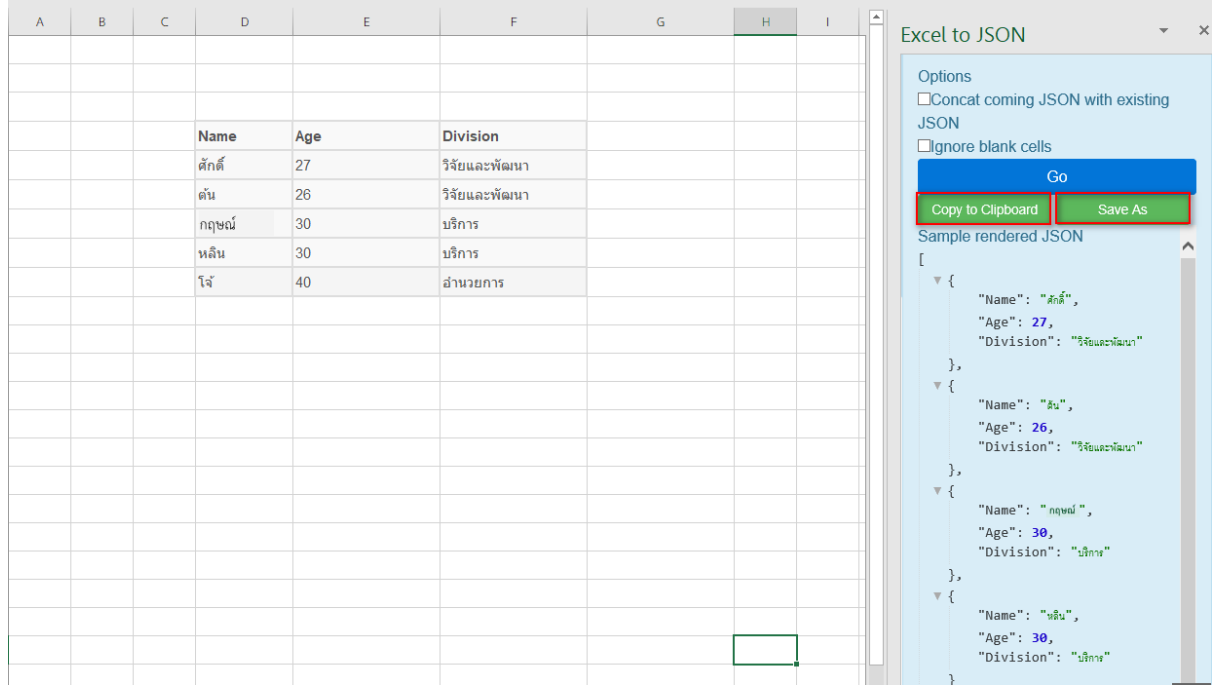

#### **รูปแบบการแปลงไฟล์**

**1. Row (แถว)** ควรเลือกอย่างน้อย 2 แถว เพราะแถวแรกจะถูกกำหนดเป็นหัวตาราง ตัวอย่าง Excel Sheet

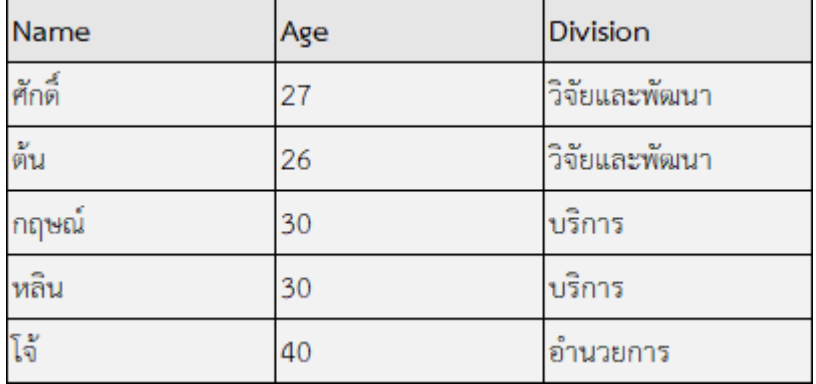

ตัวอย่าง JSON

```
\Gamma\mathbb E\left\{ \right."Name": "ศักดิ์",
       "Age": 27,
       "Division": "วิจัยและพัฒนา"
    \},
    \left\{ \right."Name": "ต้น",
       "Age": 26,
       "Division": "วิจัยและพัฒนา"
    \},
    \{"Name": "กฤษณ์",
       "Age": 30,
       "Division": "บริการ"
    \mathcal{E}\overline{f}"Name": "หลิน",
       "Age": 30,
       "Division": "บริการ"
    \},
    \{"Name": "โจ้",
       "Age": 40,
       "Division": "อำนวยการ"
    \rightarrow\mathbf{I}\mathbf{I}
```
**2. Nested (ผสม)** รูปแบบ JSON นี้ จำเป็นต้องกำหนด schema ขึ้นมา และ Excel-to–JSON จะ แปลง sheet เป็น JSON ด้วยการใช้schema นั้น

ตัวอย่าง Excel Sheet

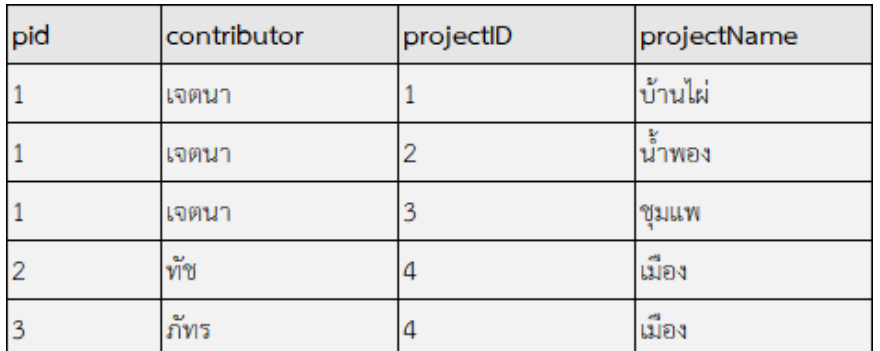

ตัวอย่าง schema

```
\{.<br>"$group [contributors] (pid)": {
     ">group [contributors] [pid]": {<br>"id": "pid",<br>"name": "contributor",<br>"$group [projects] (projectID)": {<br>"id": "projectID",<br>"name": "projectName"
      \}\, }
\big\}
```
ตัวอย่าง JSON

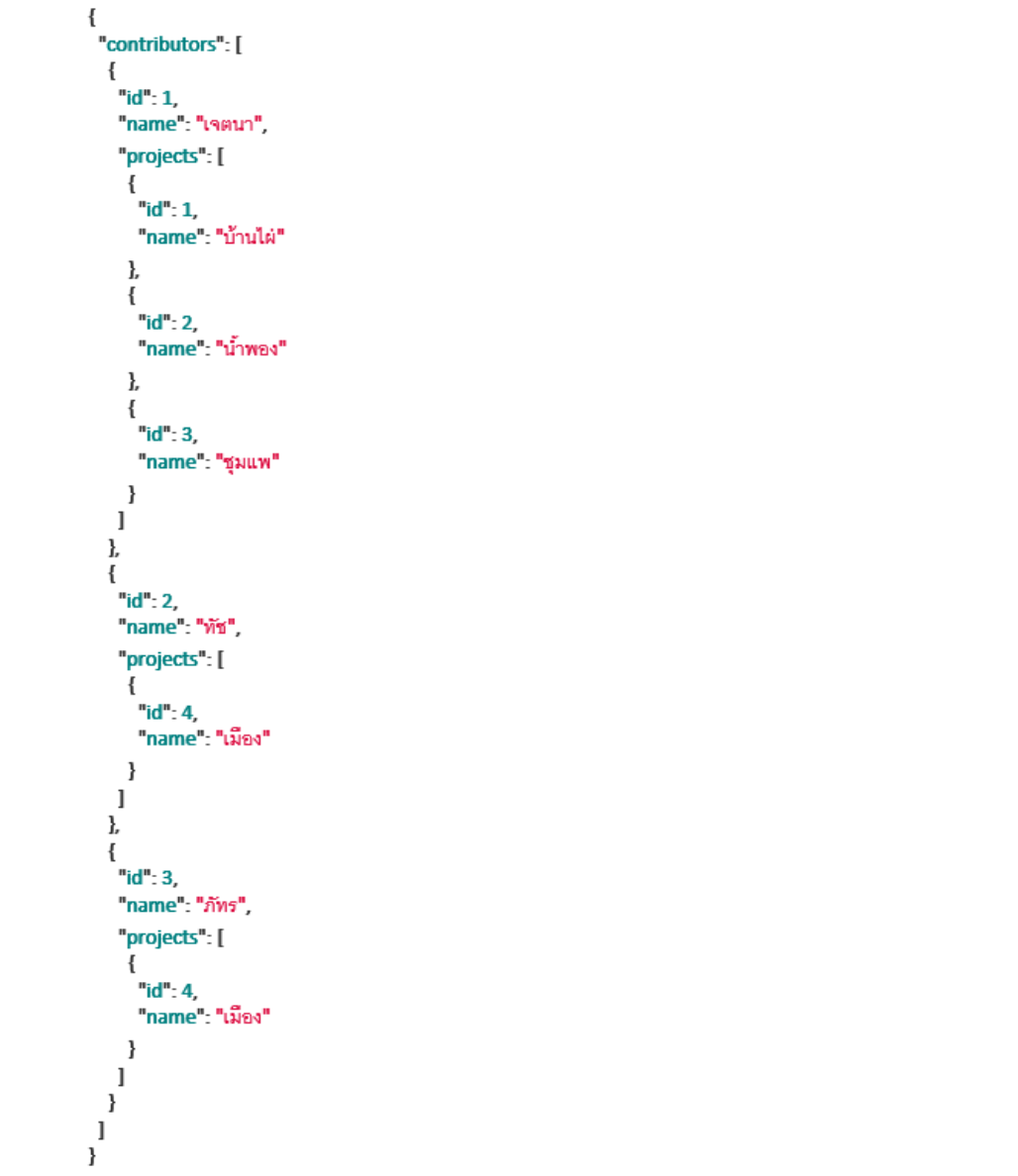